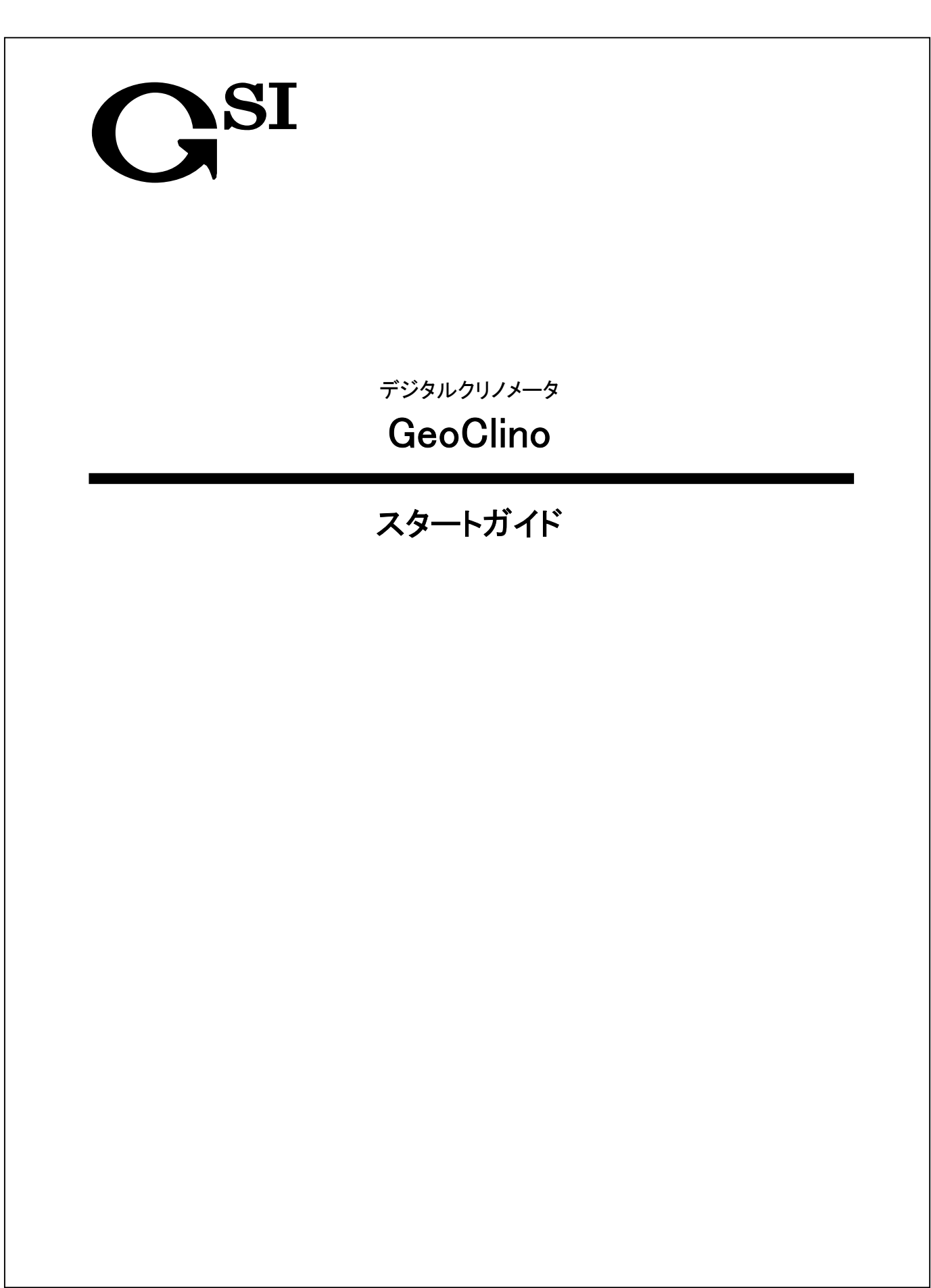

# もくじ

©…GeoClino の操作です。

**⑥ …GeoClino-G(GPS 搭載製品)の操作です。** 

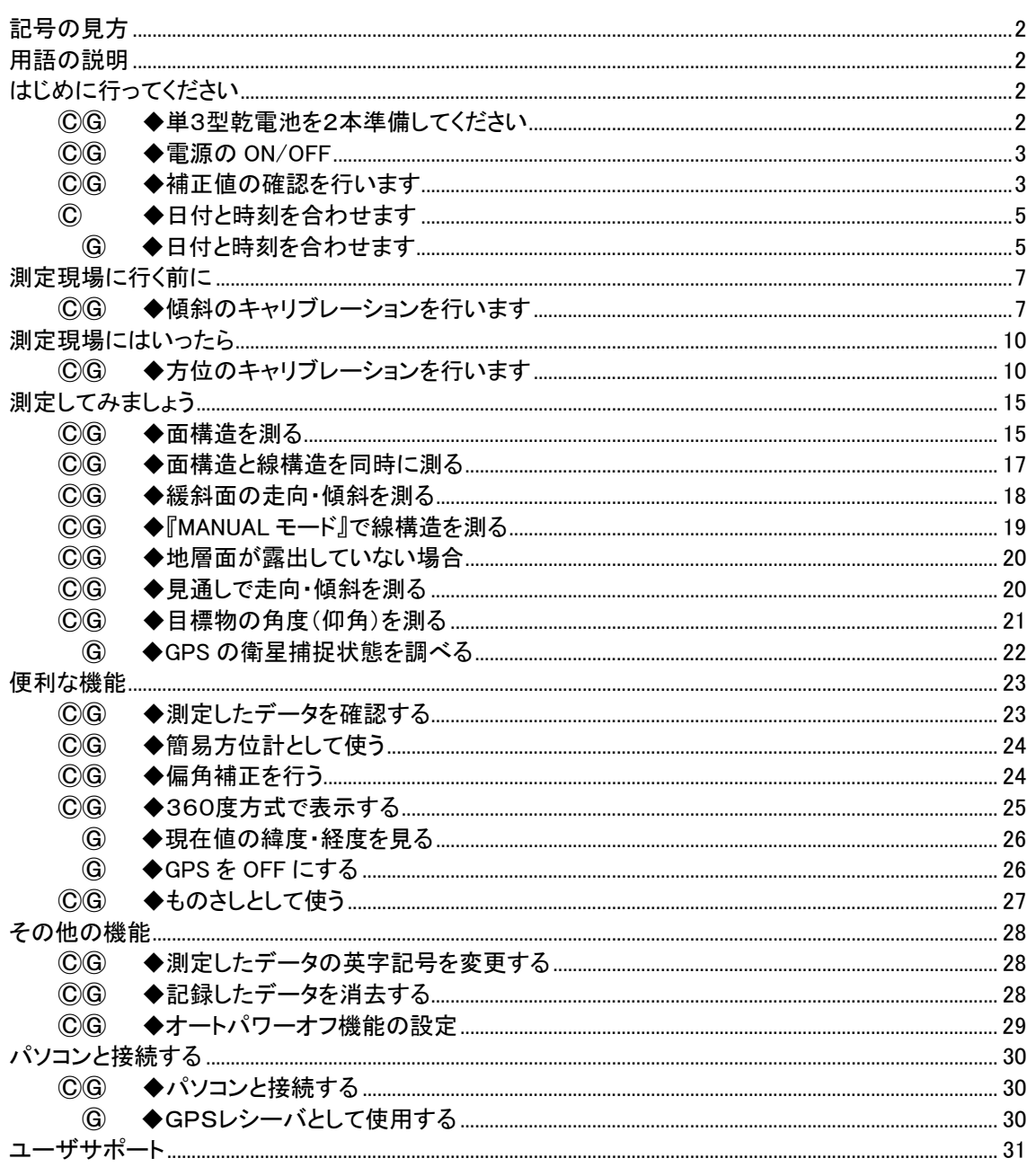

# <span id="page-2-0"></span>記号の見方 見出しに、Ⓒ、Ⓖの記号が付いています。この意味は下記のとおりです。 Ⓒ・・・『GeoClino』で行う操作です。 Ⓖ・・・GPS 対応製品『GeoClino-G』で行う操作です。 用語の説明 ・『測定モード』 とは? 文章中で、『測定モード』という言葉がよくでてきます。これは、画面の測定値が1秒間隔で変化して いる下記の画面のことを指します。電源をいれたときの画面が測定モードになります。 P001 10/15 19:02 N25W 40W はじめに行ってください はじめに下記のことを行ってください。 ⒸⒼ ◆単3型乾電池を2本準備してください 本体背面の電池ボックスに単3型乾電池を2本入れます。 1.裏面のビスを10円玉等のコインで開けて、電池蓋を外します。開けにくい場合がありますので、 その場合、爪や鍵などで溝部分に引っ掛けるようにして電池蓋を開けてください。 2.『◆補正値の確認を行います』で必要になりますので、電池ボックスの中に貼られている補正 値(下記写真の赤丸部分)をメモしておきます。  $0.0 - 25.90 - 25.10$ 3.電池ボックス底面に書かれている電池図柄の向きどおりに電池を入れます。 4. 電池蓋を閉めて、ビスをコインでしっかりと閉めます。

<span id="page-3-0"></span>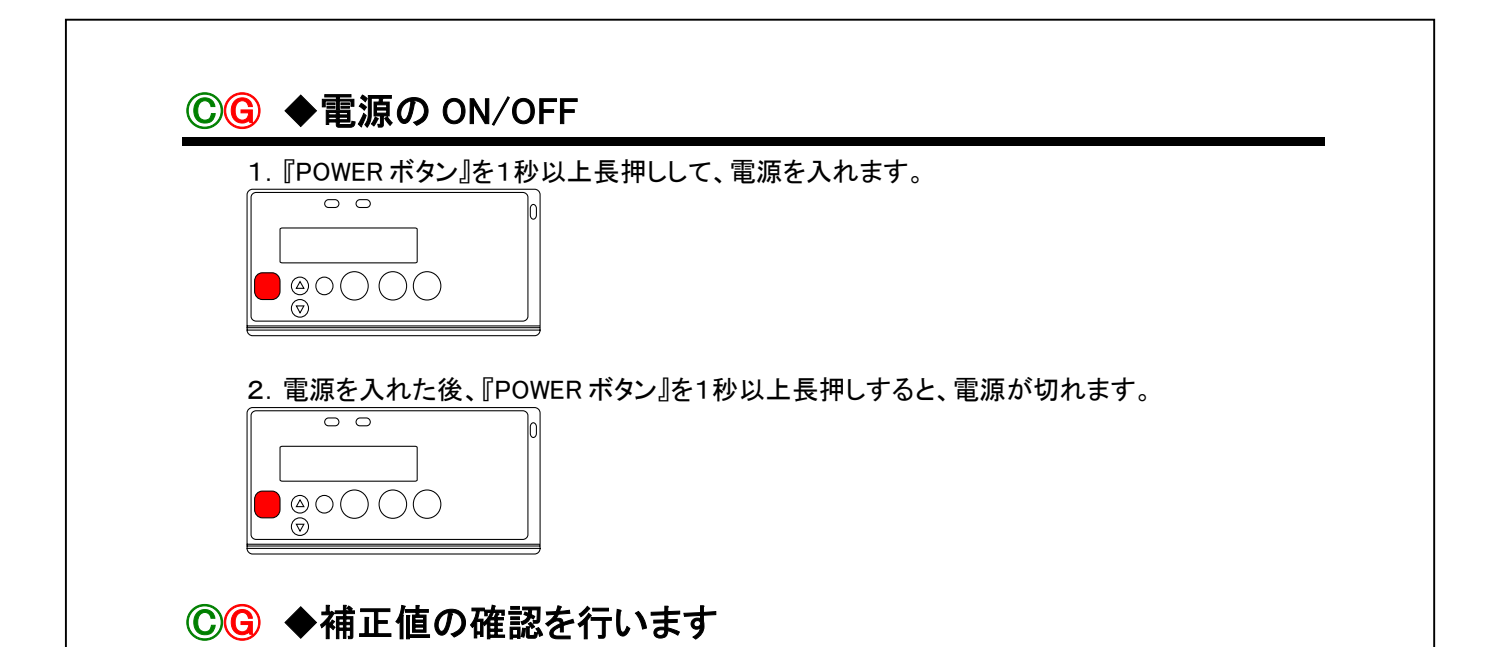

電池を抜いたまま、約 30 日程度経過すると、メモリに記録されている内容が消えてしまう場合が あります。補正値が正しく記録されているかを確認してください。

1.補正値は、製品ごとに、異なる値が記入されています。場所は、電池 BOX の中に貼られてい ます。

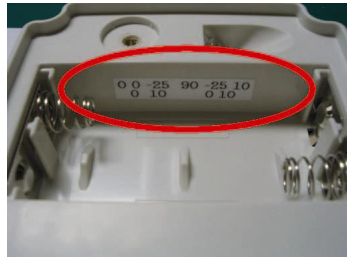

下記赤丸の 8 個の数字をメモしてください。

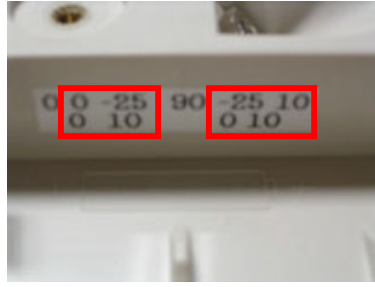

2.『POWER ボタン』を1秒以上長押しして、電源を入れます。

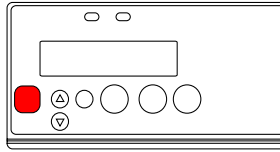

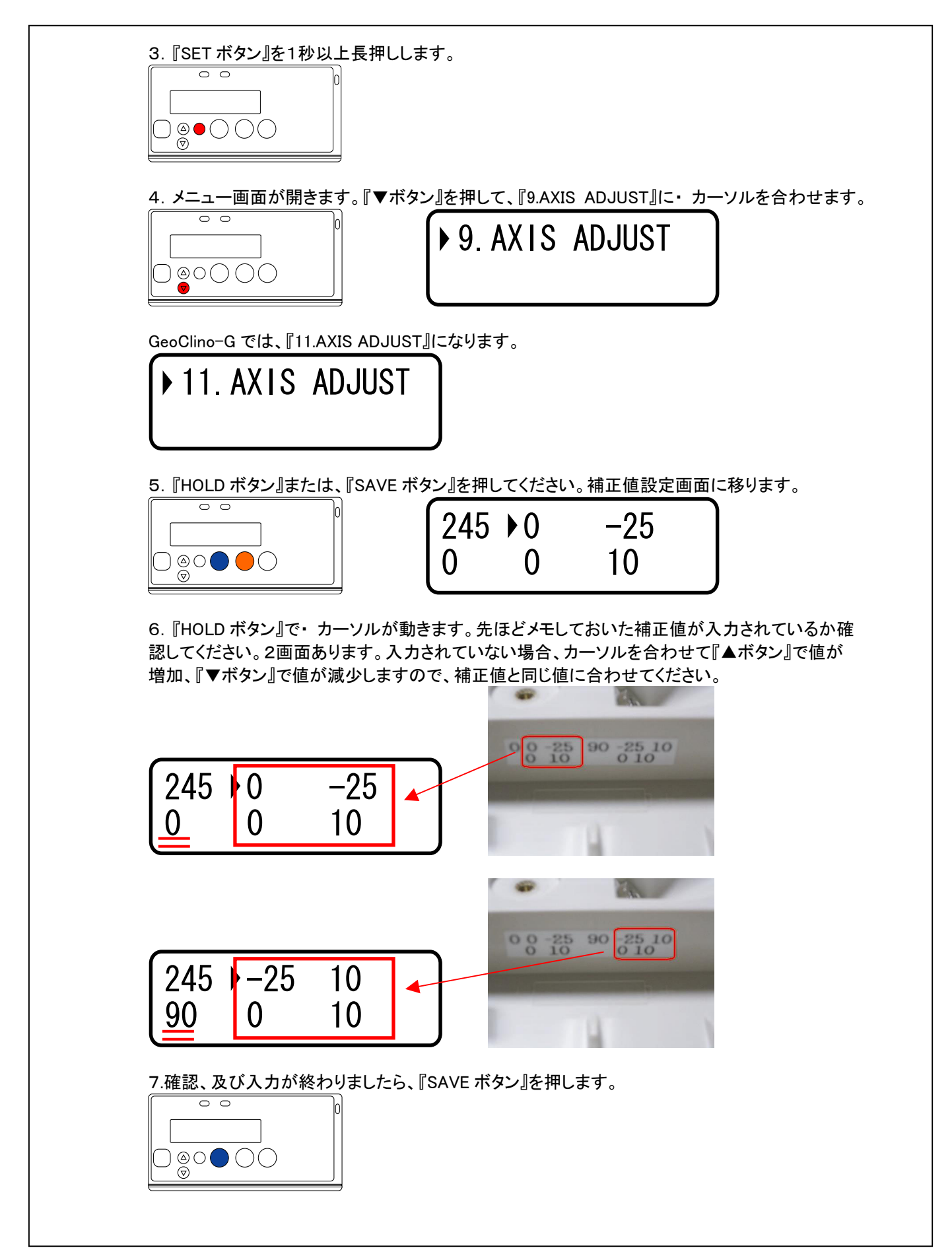

4

<span id="page-5-0"></span>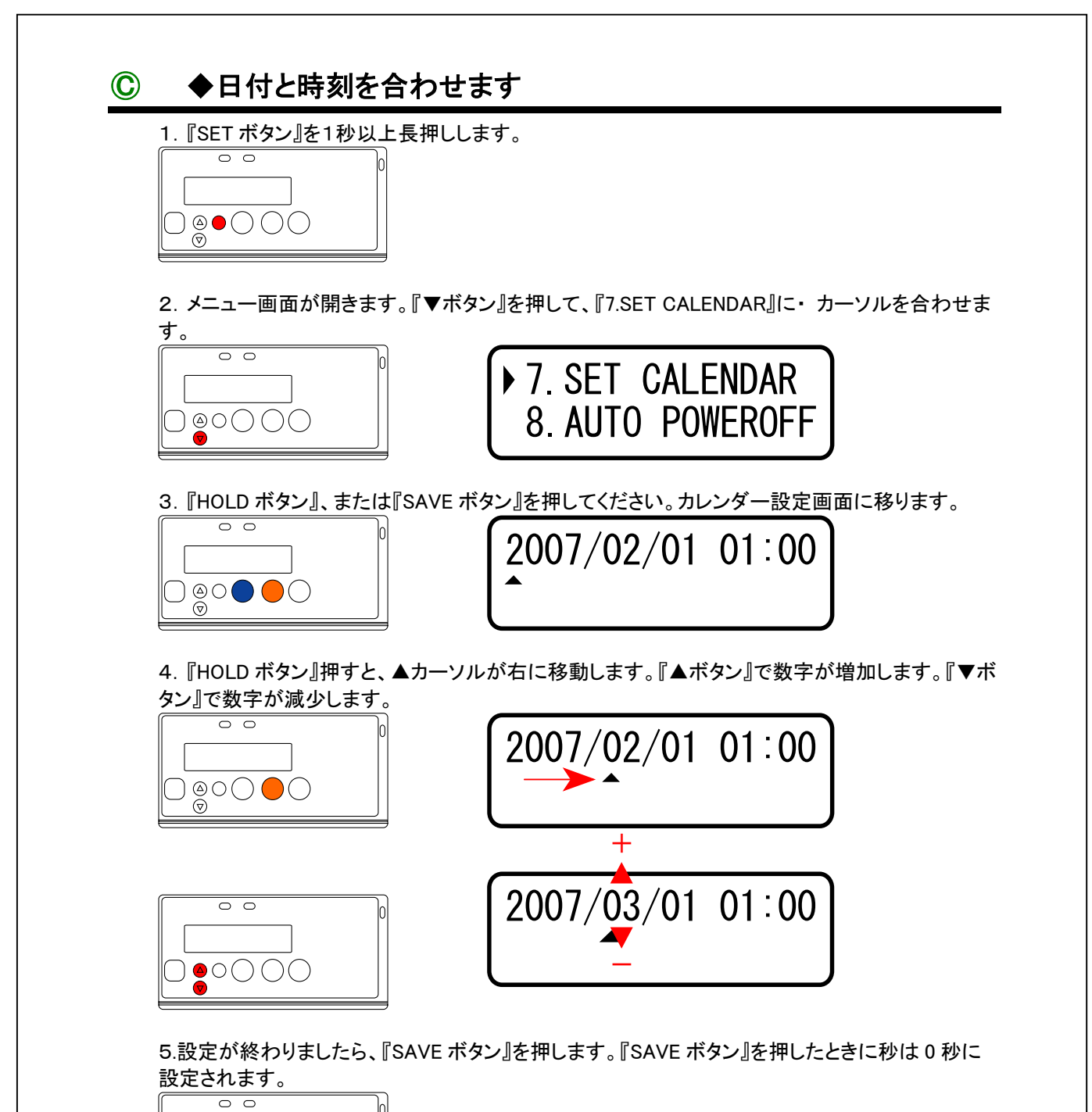

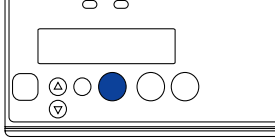

### Ⓖ ◆日付と時刻を合わせます

GeoClino-G の場合、日付と時刻は GPS から受信した日付と時刻に設定されます。 はじめに時差の設定を行います。

1.『SET ボタン』を1秒以上長押しします。

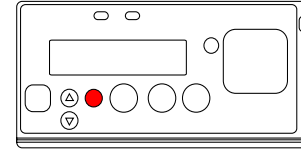

2.メニュー画面が開きます。『▼ボタン』を押して、『7.SET CALENDAR』に・ カーソルを合わせま す。

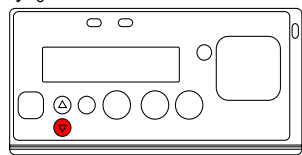

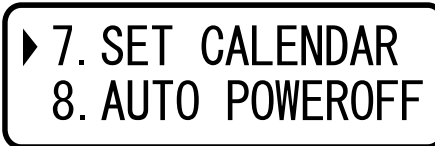

3.『HOLD ボタン』、または『SAVE ボタン』を押してください。時差設定画面に移ります。

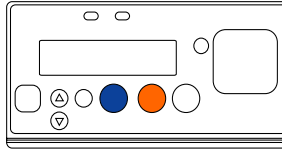

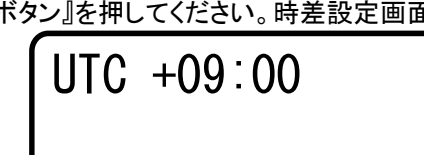

4.UTC(協定世界時)からの時差を入力します。『▲ボタン』で時刻が15分刻みで増加します。 『▼ボタン』で時刻が15分刻みで減少します。日本の場合、時差は+9時間となります。

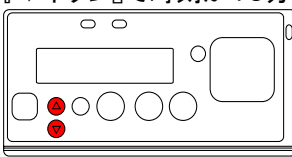

5.時差の入力が終わったら、『SAVE ボタン』を押して、時差の反映を行います。

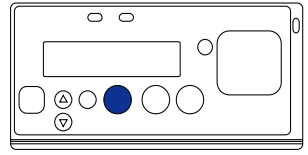

6.屋外で衛星を捕捉します。GPS が衛星を捕捉すると、『GPS ランプ』が点滅から点灯に変わり ます。

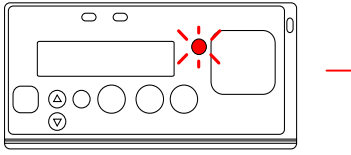

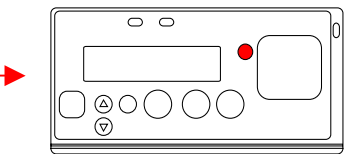

7.『HOLD ボタン』を押します。

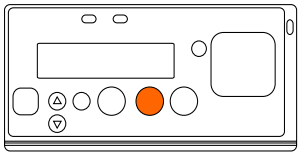

<span id="page-7-0"></span>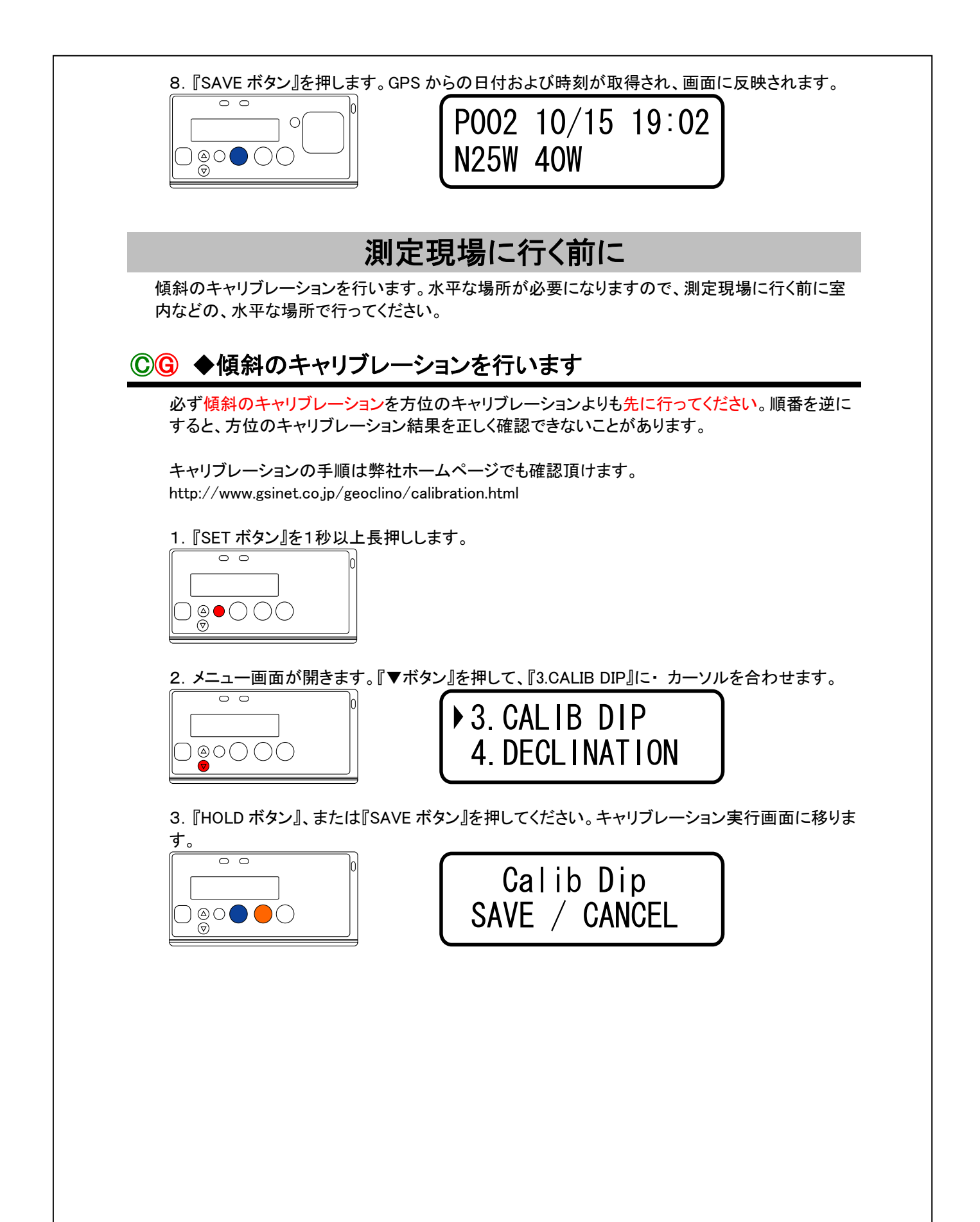

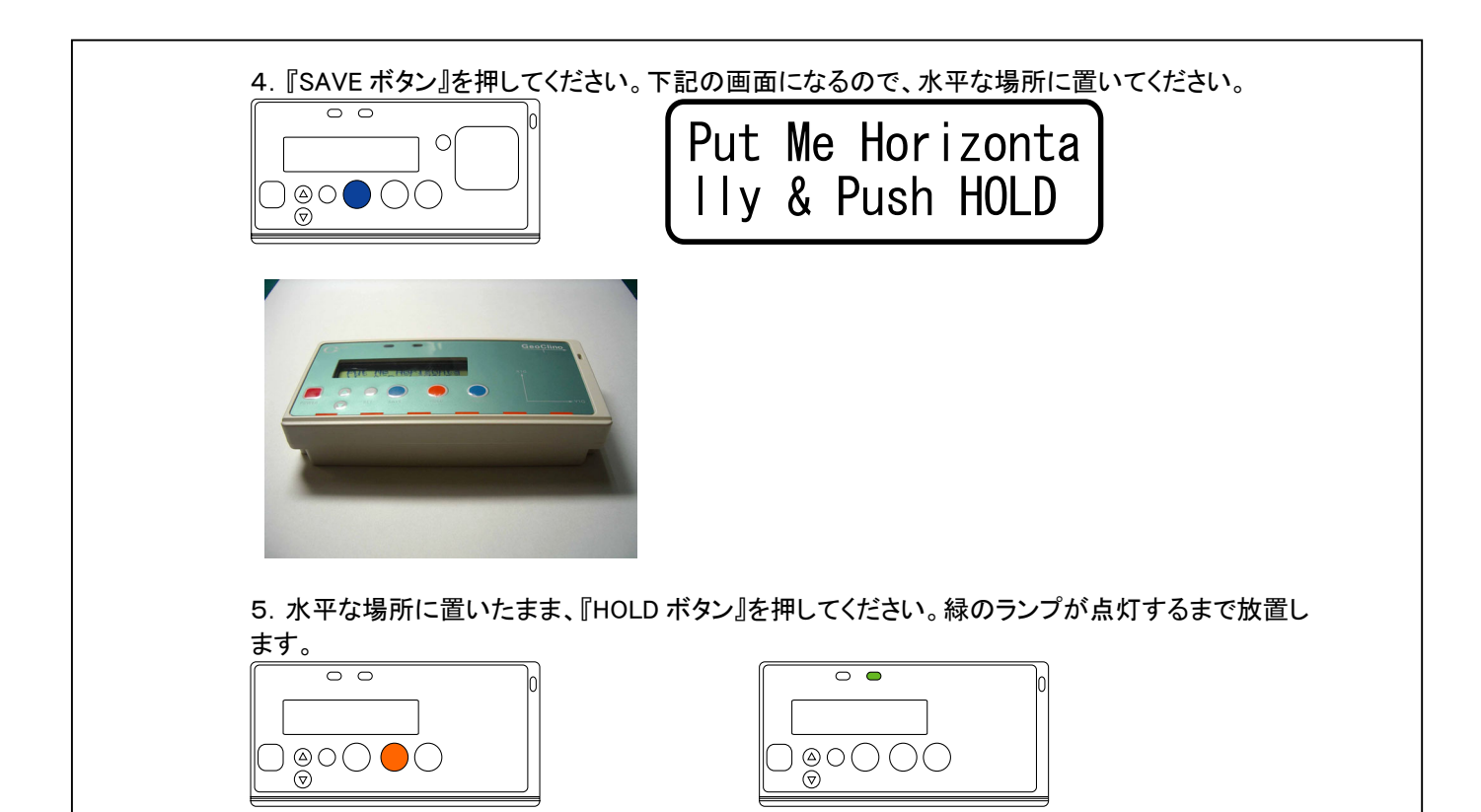

6.画面が下記のようになります。

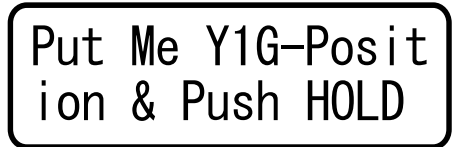

7.本体上面右の『Y1Gの矢印』が鉛直に真下を向くように、手で持ち、本体を立てます。

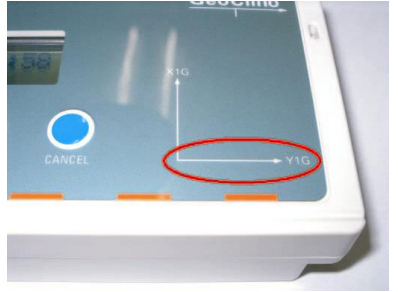

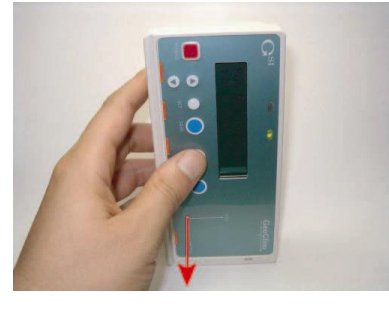

8.そのままの姿勢で『HOLD ボタン』を押して、緑のランプが点灯するまで、本体を立てた状態で 動かさないようにします。

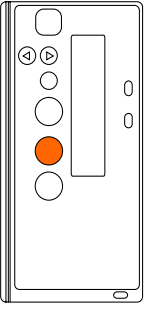

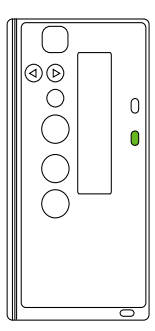

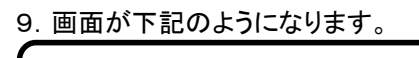

Put Me X1G-Posit ion & Push HOLD

10.本体上面右の『X1Gの矢印』が鉛直に真下を向くように、手で持ち、本体を立てます。

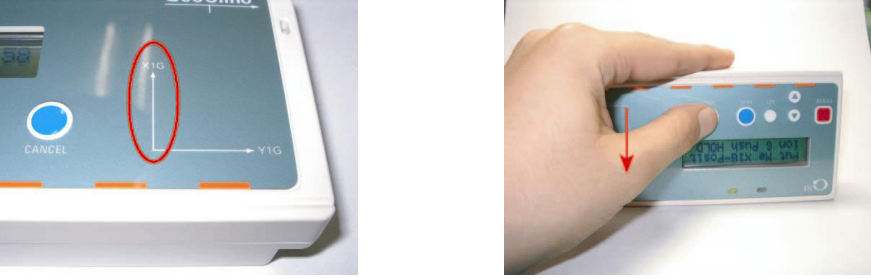

11.そのままの姿勢で『HOLD ボタン』を押して、緑のランプが点灯するまで、本体を立てた状態 で動かさないようにします。

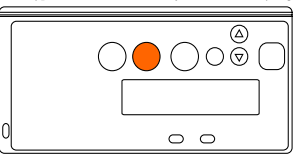

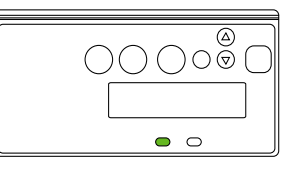

12. 画面が下記のようになりますので、『SAVE ボタン』を押してください。

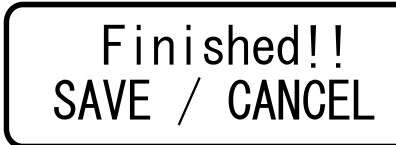

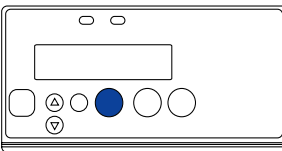

## 正しくできたか確認しましょう

1.「MANUAL」モードに切り替えます。

『SET ボタン』を長押ししてメニューを表示し、『1.MEASURE MODE』に・ カーソルを合わせて 『SAVE ボタン』、または『HOLD ボタン』を押します。 『3.[MANUAL]』にカーソルを合わせて、『SAVE ボタン』を押します。

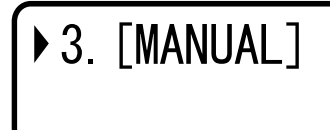

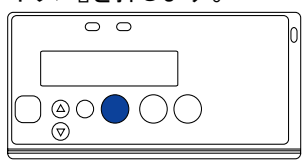

2.画面の左上の記号が『M』になっていることを確認してください。

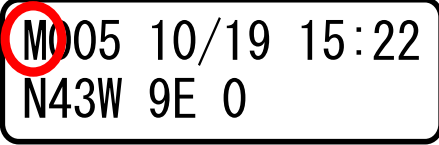

<span id="page-10-0"></span>3.本体を水平に置きます。傾斜、及びロール角の表示が0になっていることを確認してください。 これで傾斜のキャリブレーションは正常に行われました。

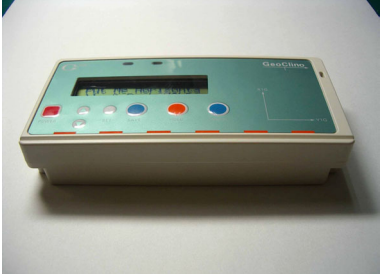

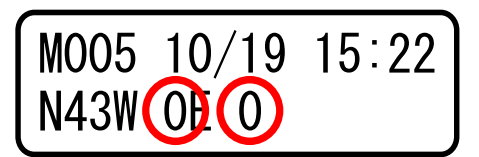

# 測定現場にはいったら

© ● 方位のキャリブレーションを行います

必ず傾斜のキャリブレーションよりもあったりも先に行ってください。順番を逆に すると、方位のキャリブレーション結果を正しく確認できないことがあります。 方位のキャリブレーションのポイントは、これから説明いたしますが北を向くところにあります。

キャリブレーションの手順は弊社ホームページでも確認頂けます。 http://www.gsinet.co.jp/geoclino/calibration.html

1.電源を入れて、『SET ボタン』を1秒以上長押しします。

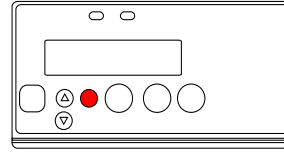

2.メニュー画面が開きます。『▼ボタン』を押して、『2.CALIB STRIKE』に・ カーソルを合わせます。

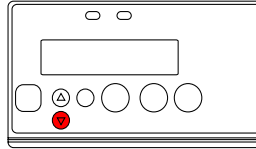

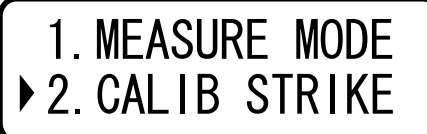

3.『HOLD ボタン』、または『SAVE ボタン』を押してください。キャリブレーション実行画面に移りま

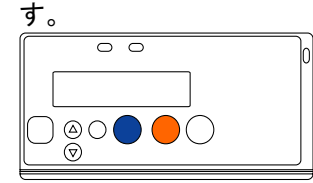

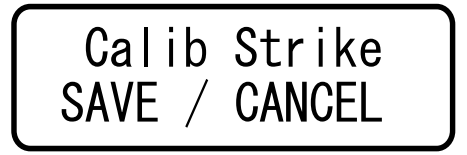

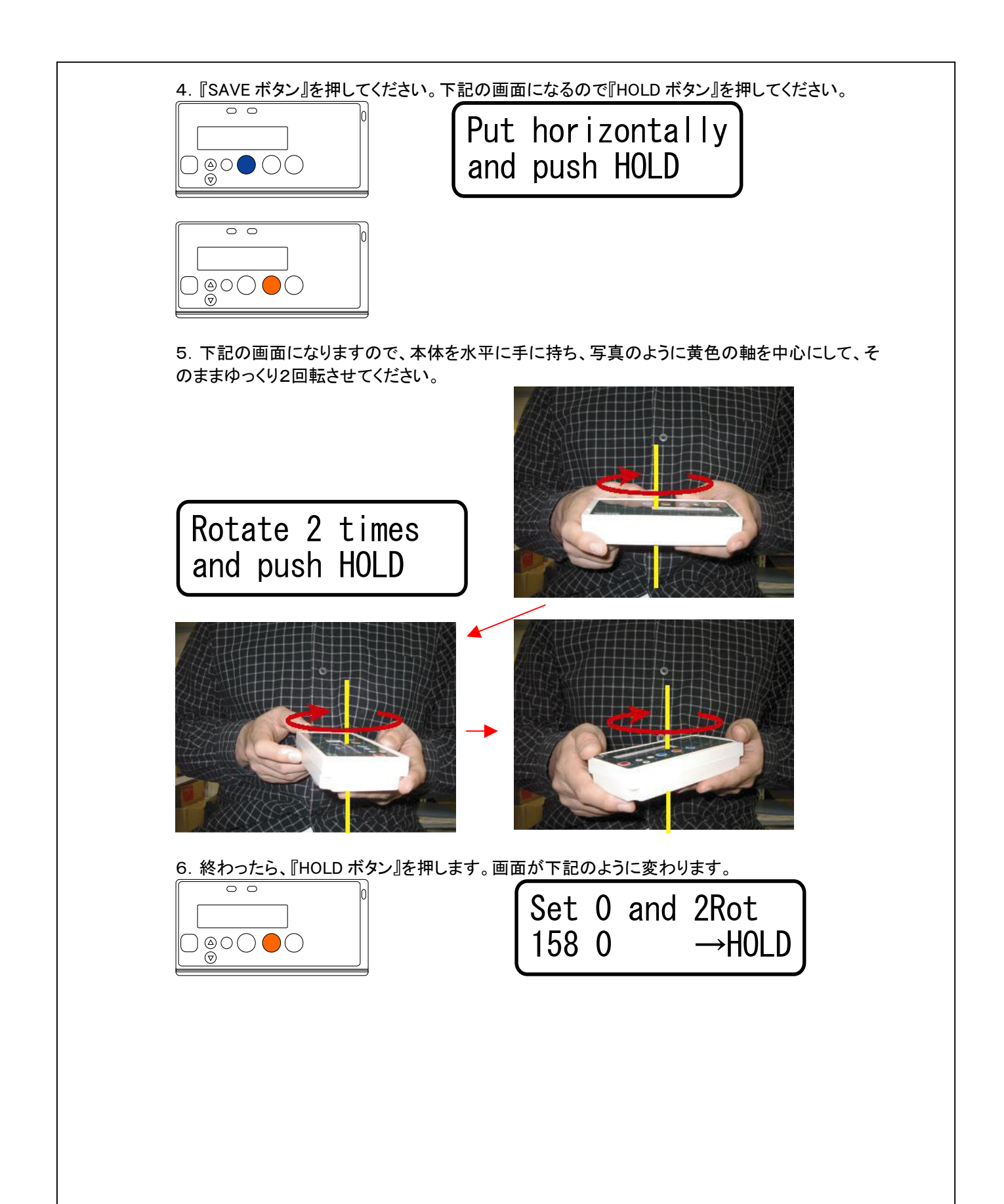

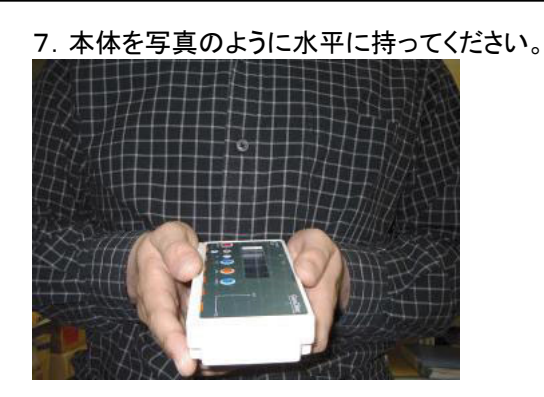

8. この手順が重要なポイントです。

回面の赤丸部分を0付近になるように、体ごと回転させてください。要するに体ごと北を向 くということです。

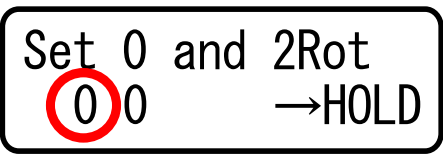

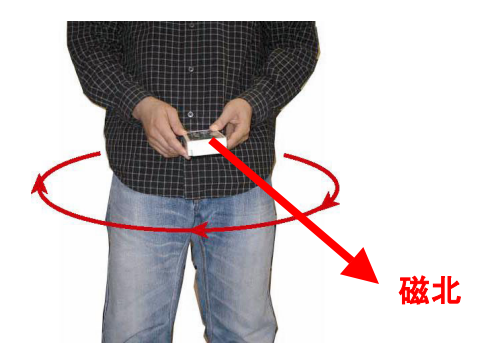

9.0付近のところで止めます。それから、本体を下図の黄色の軸を中心にゆっくり2回転させま す。この手順は、必ず北を向いて行ってください。

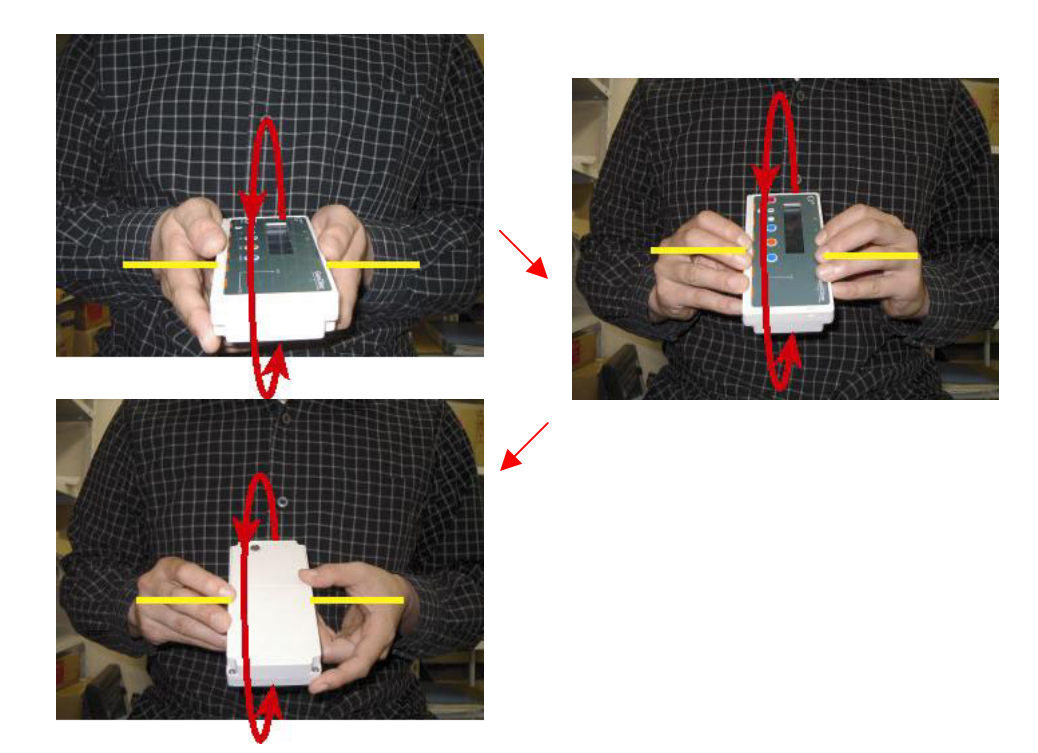

10.終わったら、『HOLD ボタン』を押します。画面が下記のように変わります。 このときは、本体の向きはどの方向を向いていてもかまいません。

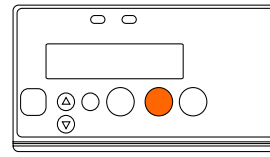

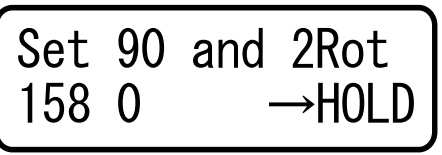

11. 体の向きは変えずに(北を向いたまま)、本体を写真のように持ちかえてください。

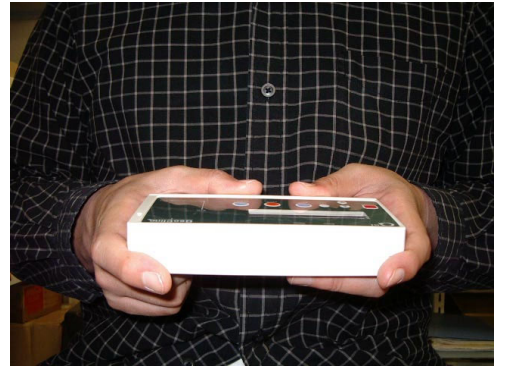

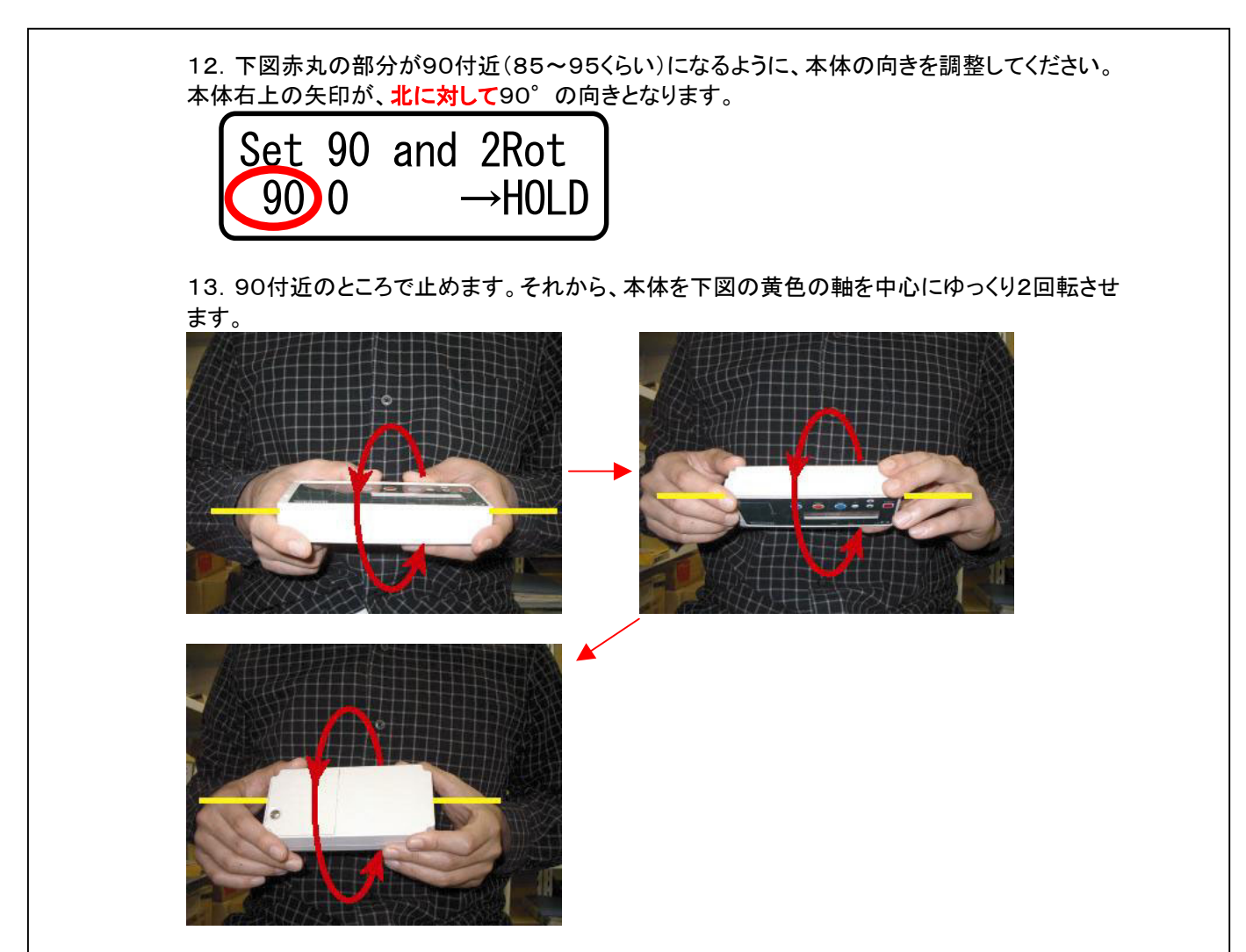

14.本体をゆっくり2回転させたら、『HOLD ボタン』を押します。これで、方位のキャリブレーショ ンは終了です。

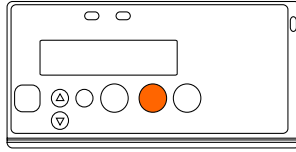

#### 正しくできたか確認しましょう

1.キャリブレーションが正しく行われたかを確認します。『SAVE ボタン』を 1 秒以上長押してくだ さい。下図のような簡易方位計モードになります。

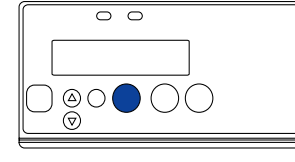

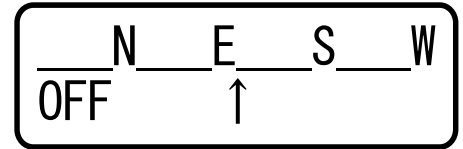

<span id="page-15-0"></span>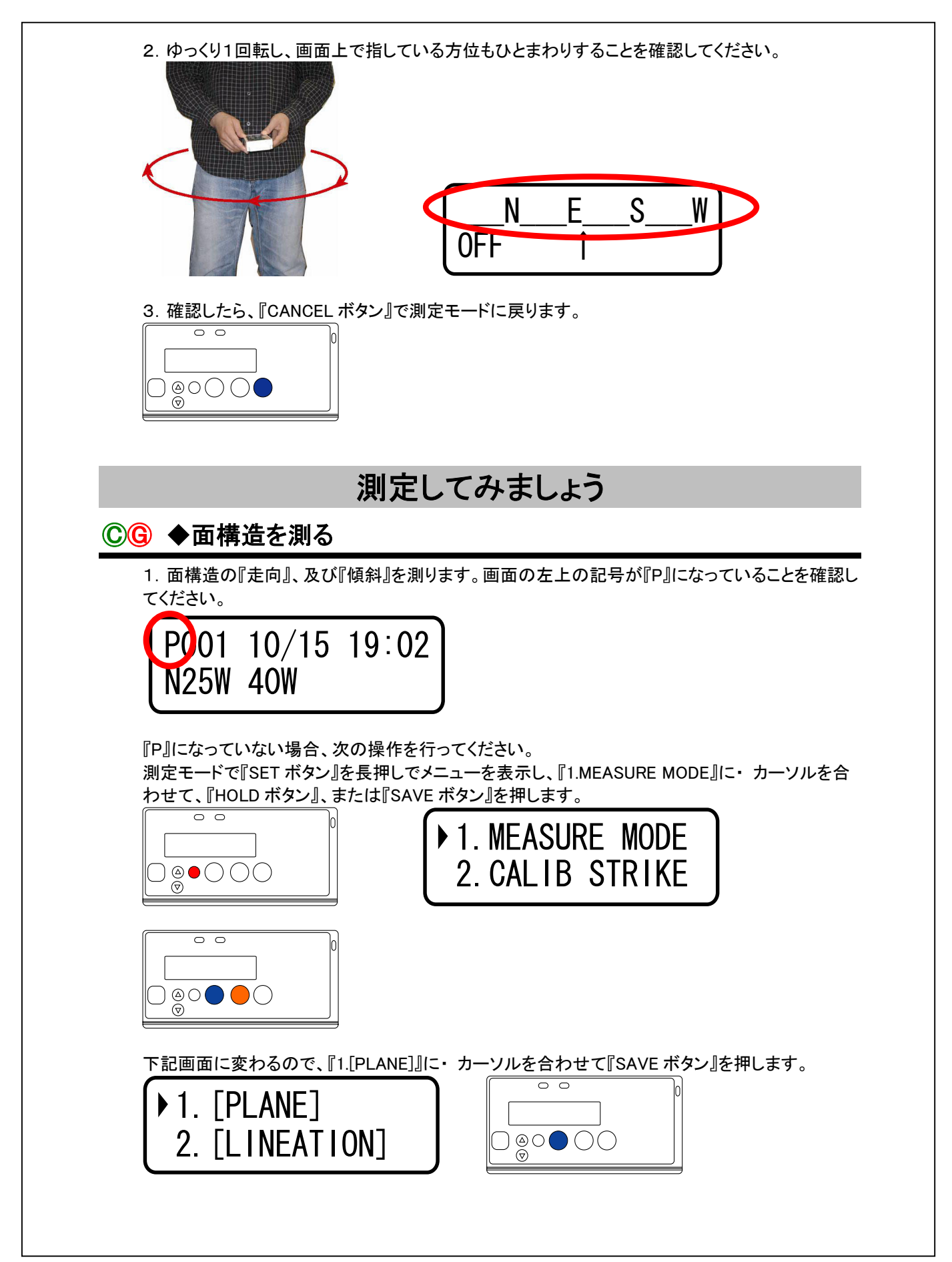

2.本体背面を地層面に当てます。当てる方向はどのような方向でも構いません。従来のクリノメ ータのように、本体を水平にする必要はありません。背面を当てるだけです。

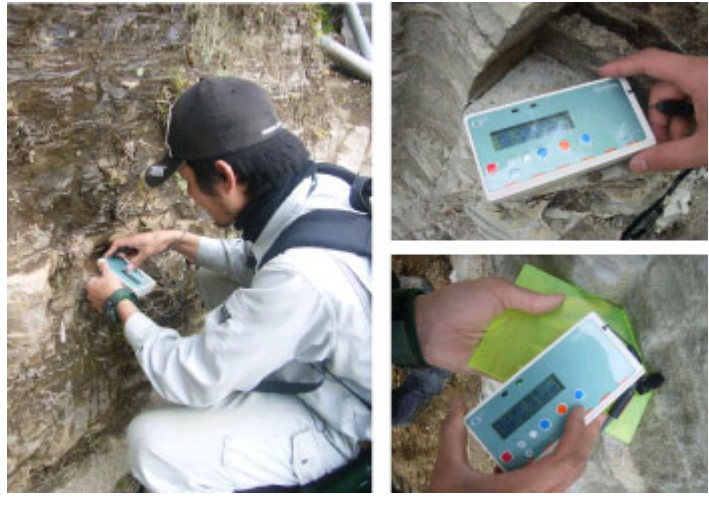

3.画面に走向、及び傾斜が表示されます。

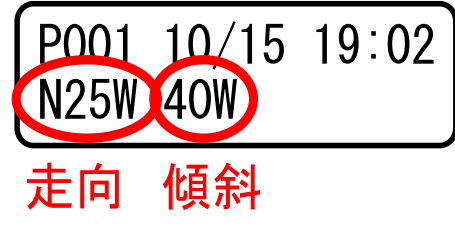

4.『HOLD ボタン』を押します。画面が下記のように変わり、測定値が固定されます。

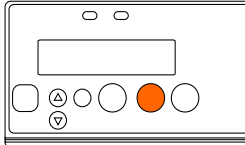

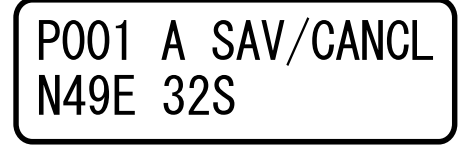

5.ここで『▲ボタン』、及び『▼ボタン』を押すと、英字記号がA~Zまで変化します。何を測定した のか区別したいときにご使用ください。

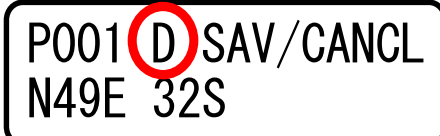

6.『SAVE ボタン』を押します。測定値がメモリに保存されます。 GeoClino-G では、緯度・経度情報も一緒に保存されます。

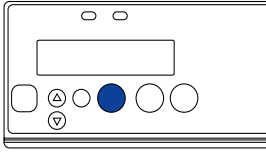

<span id="page-17-0"></span>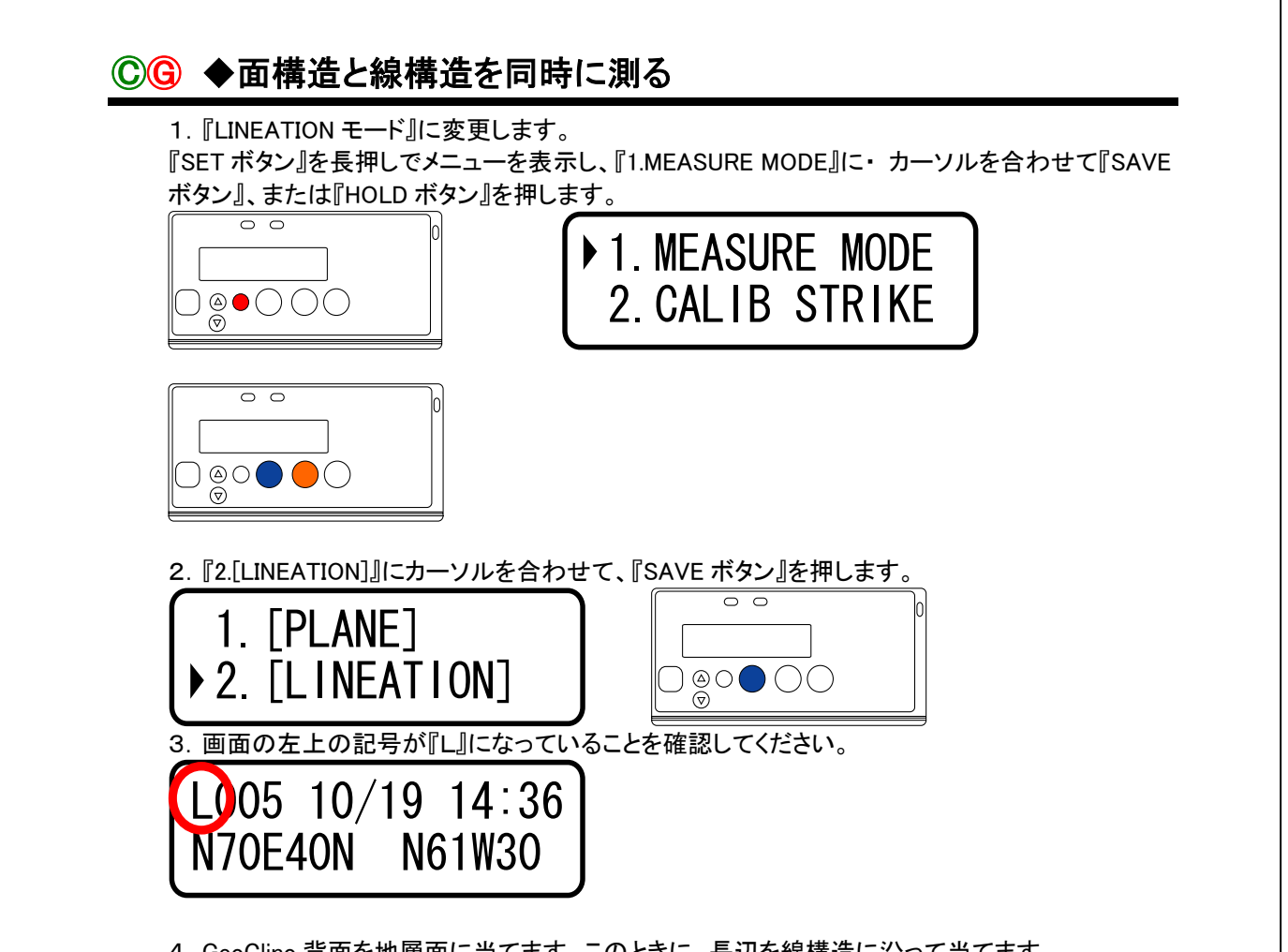

4.GeoClino 背面を地層面に当てます。このときに、長辺を線構造に沿って当てます。 本体の右上の矢印を線構造の向きに合わせてください。

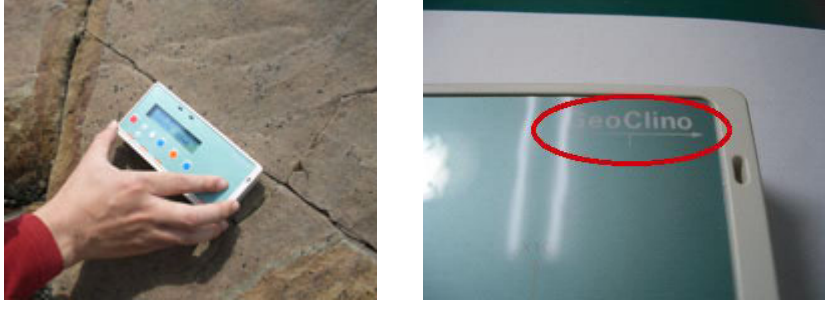

<span id="page-18-0"></span>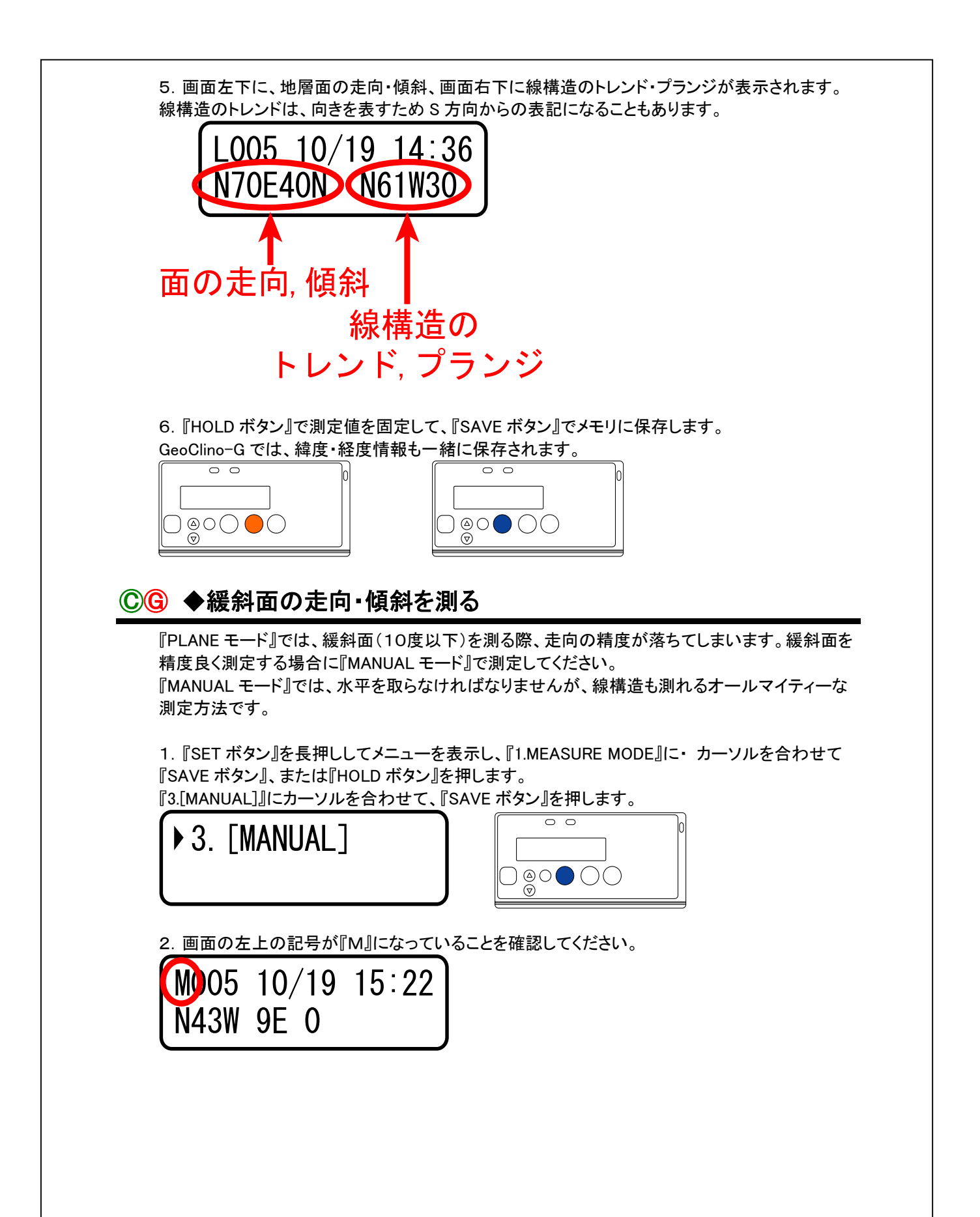

<span id="page-19-0"></span>3.本体背面を地層面に当てます。画面に表示される意味は次のようになります。

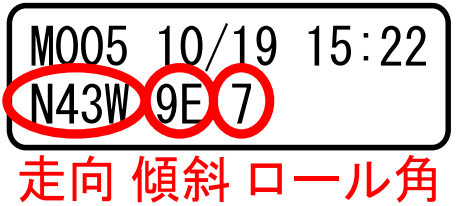

4. 背面を当てたまま、水平を取ります。ロール角が0になるように本体を動かしてください。0に なると緑のランプが点灯します。

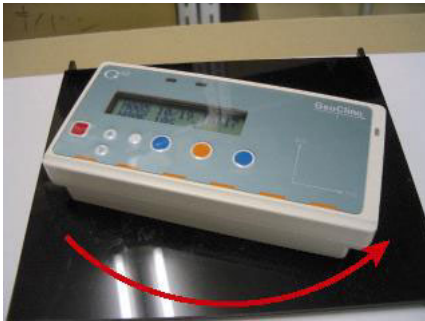

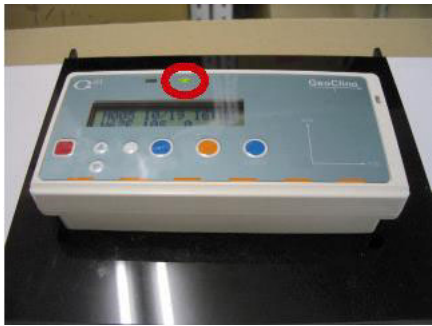

5.『HOLD ボタン』で測定値を固定します。このとき表示されている測定値が、対象面の走向、及 び傾斜になります。

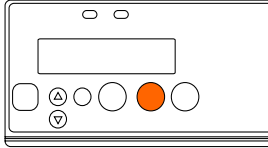

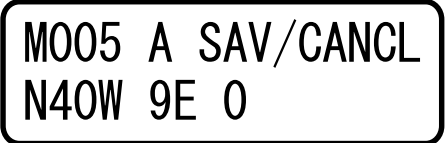

6.『SAVE ボタン』でメモリに保存します。 GeoClino-G では、緯度・経度情報も一緒に保存されます。

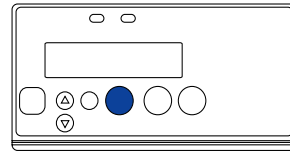

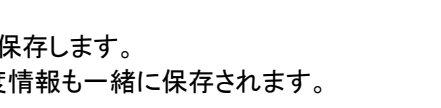

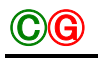

#### ⒸⒼ ◆『MANUAL モード』で線構造を測る

『MANUAL モード』での線構造の測り方です。『LINEATION モード』と同じ測り方です。

1.本体背面を地層面に当てます。このときに、長辺を線構造に沿って当てます。

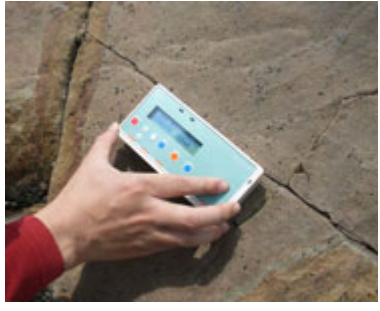

<span id="page-20-0"></span>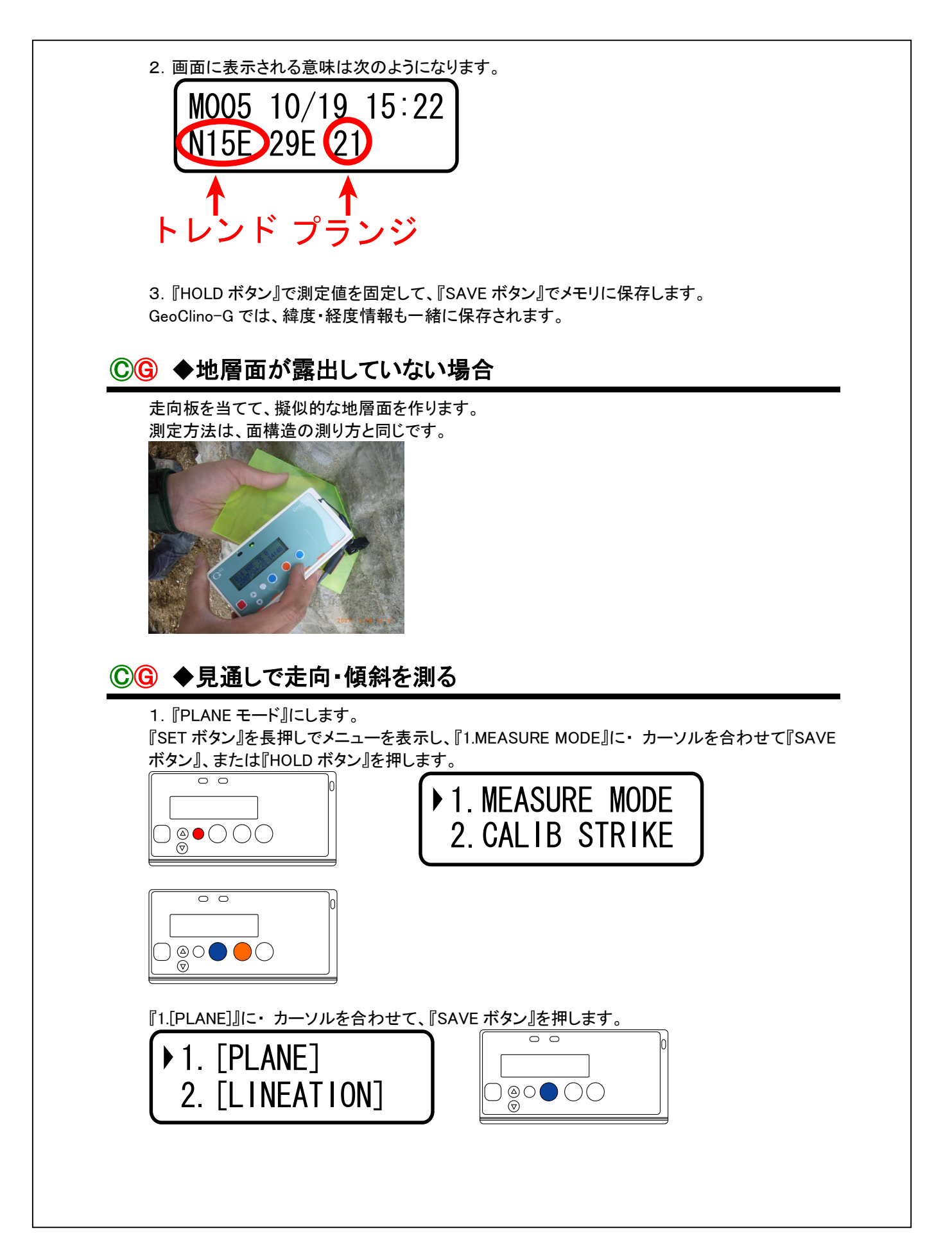

<span id="page-21-0"></span>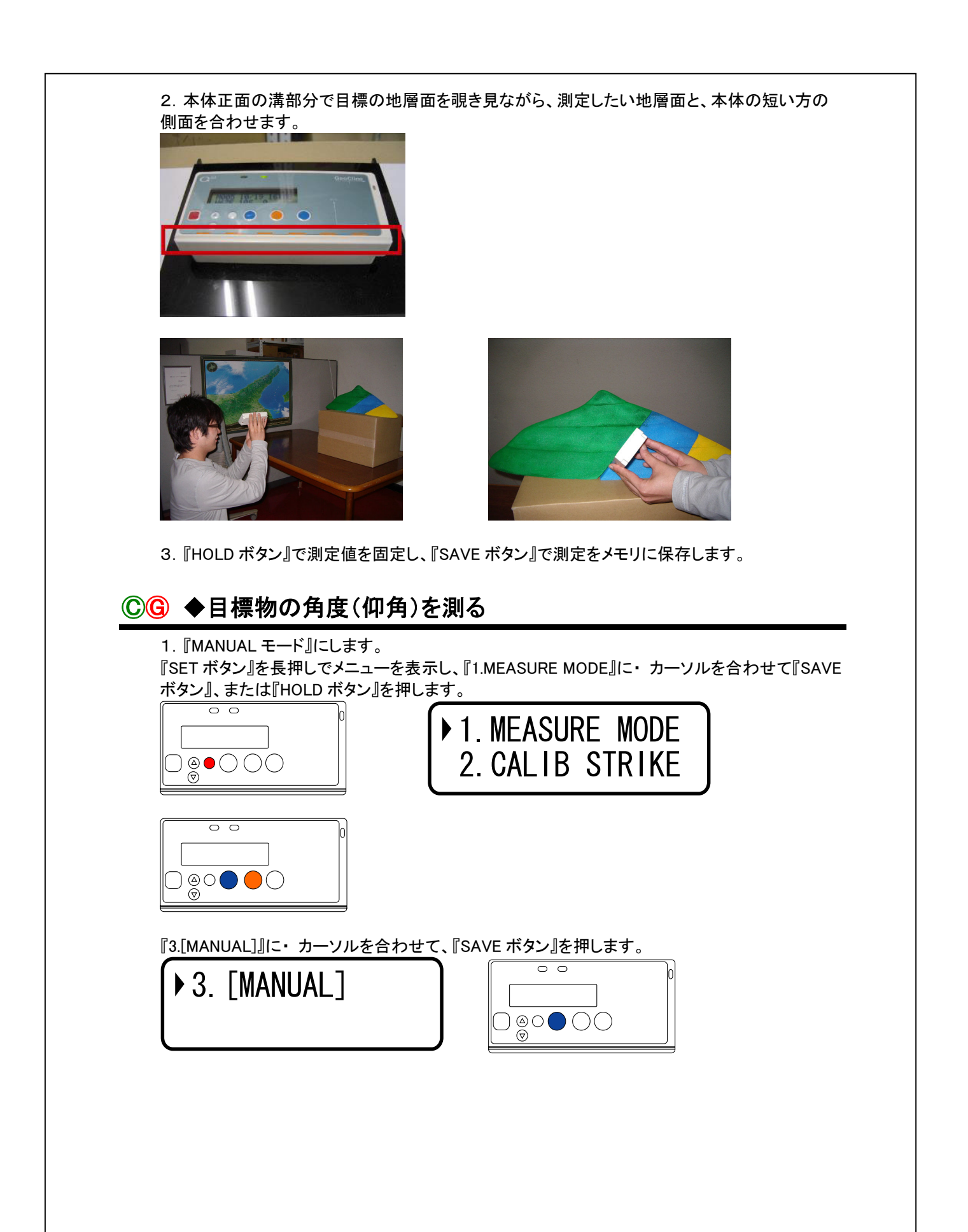

<span id="page-22-0"></span>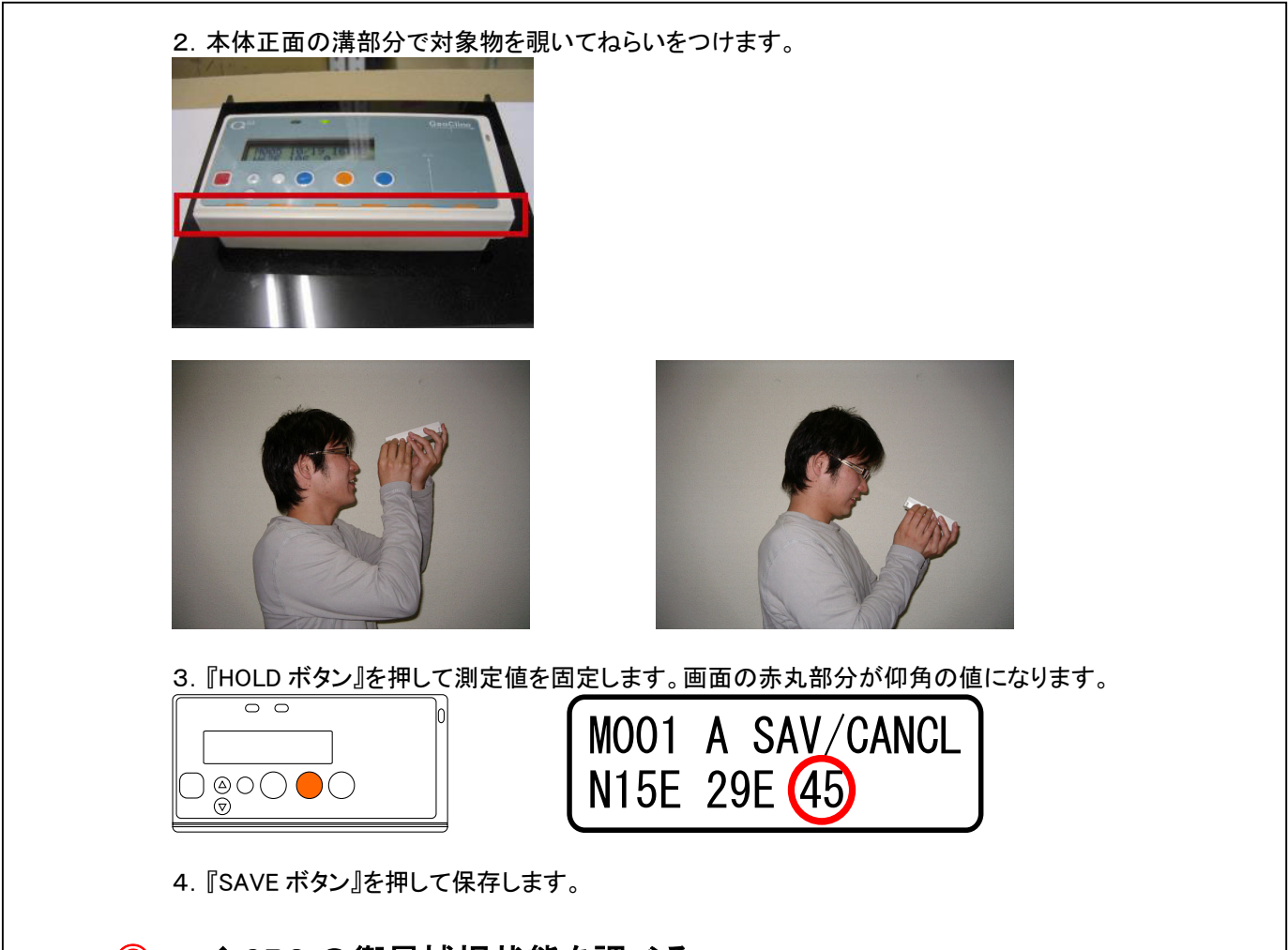

### Ⓖ ◆GPS の衛星捕捉状態を調べる

GPS の衛星捕捉状態は、ランプの状態で判断することができます。

1.点灯状態は、衛星を捕捉できている状態です。GPS から緯度・経度情報を取得することがで きます。

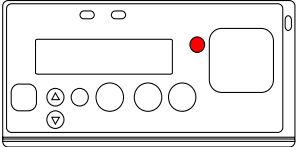

2.点滅状態は、衛星を捕捉できていない状態です。GPS から緯度・経度情報を取得することが できません。

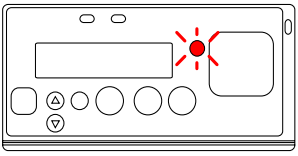

<span id="page-23-0"></span>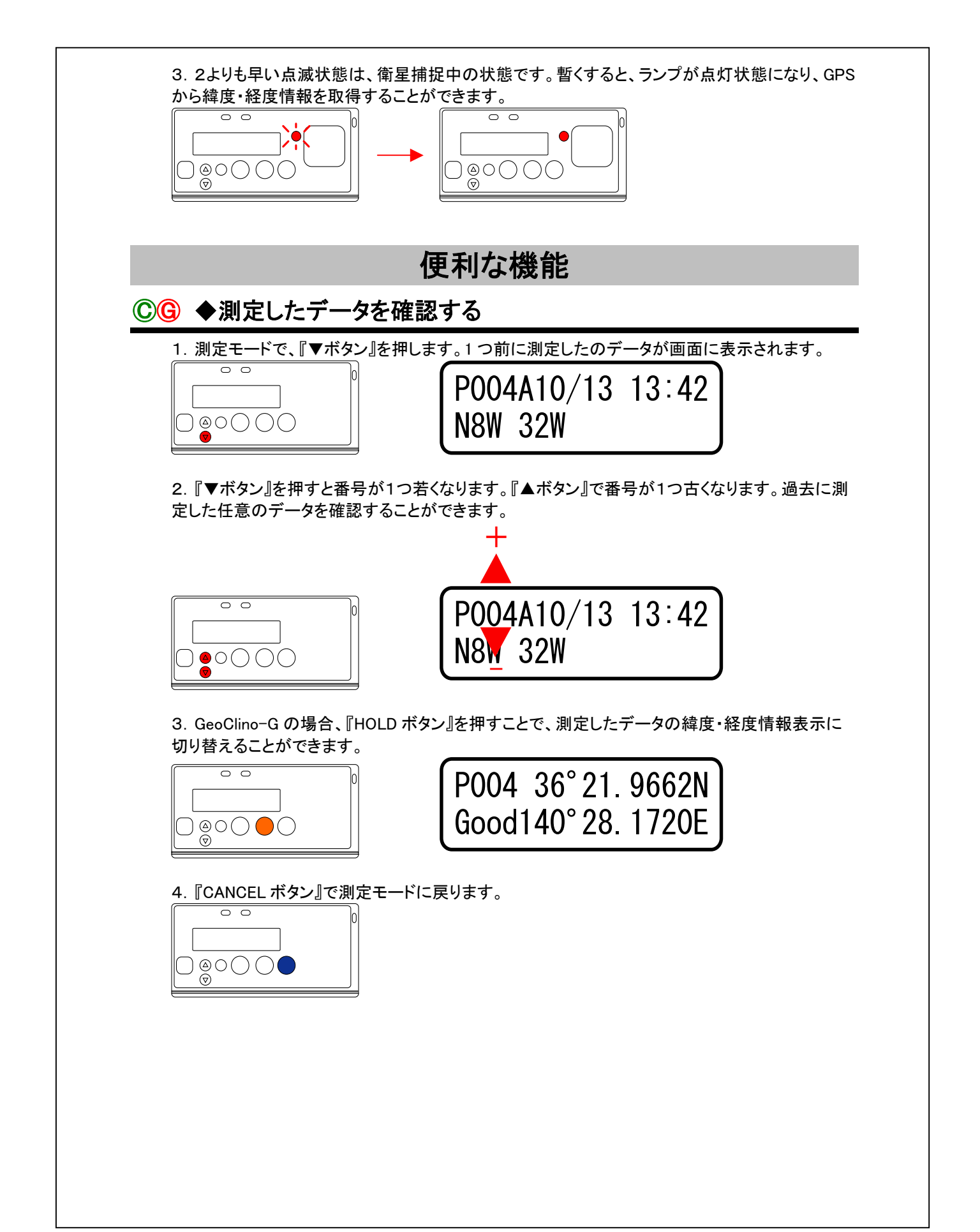

<span id="page-24-0"></span>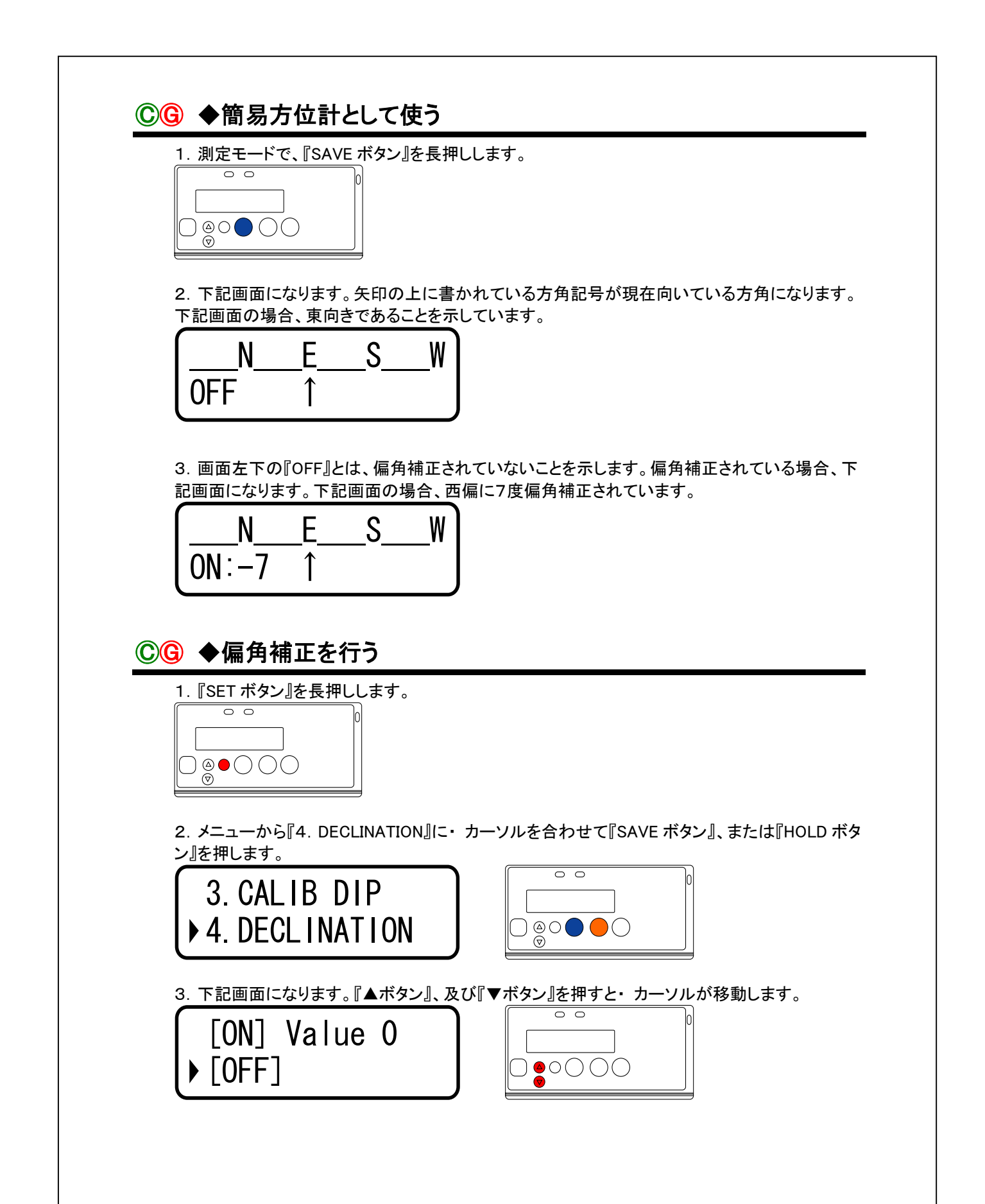

<span id="page-25-0"></span>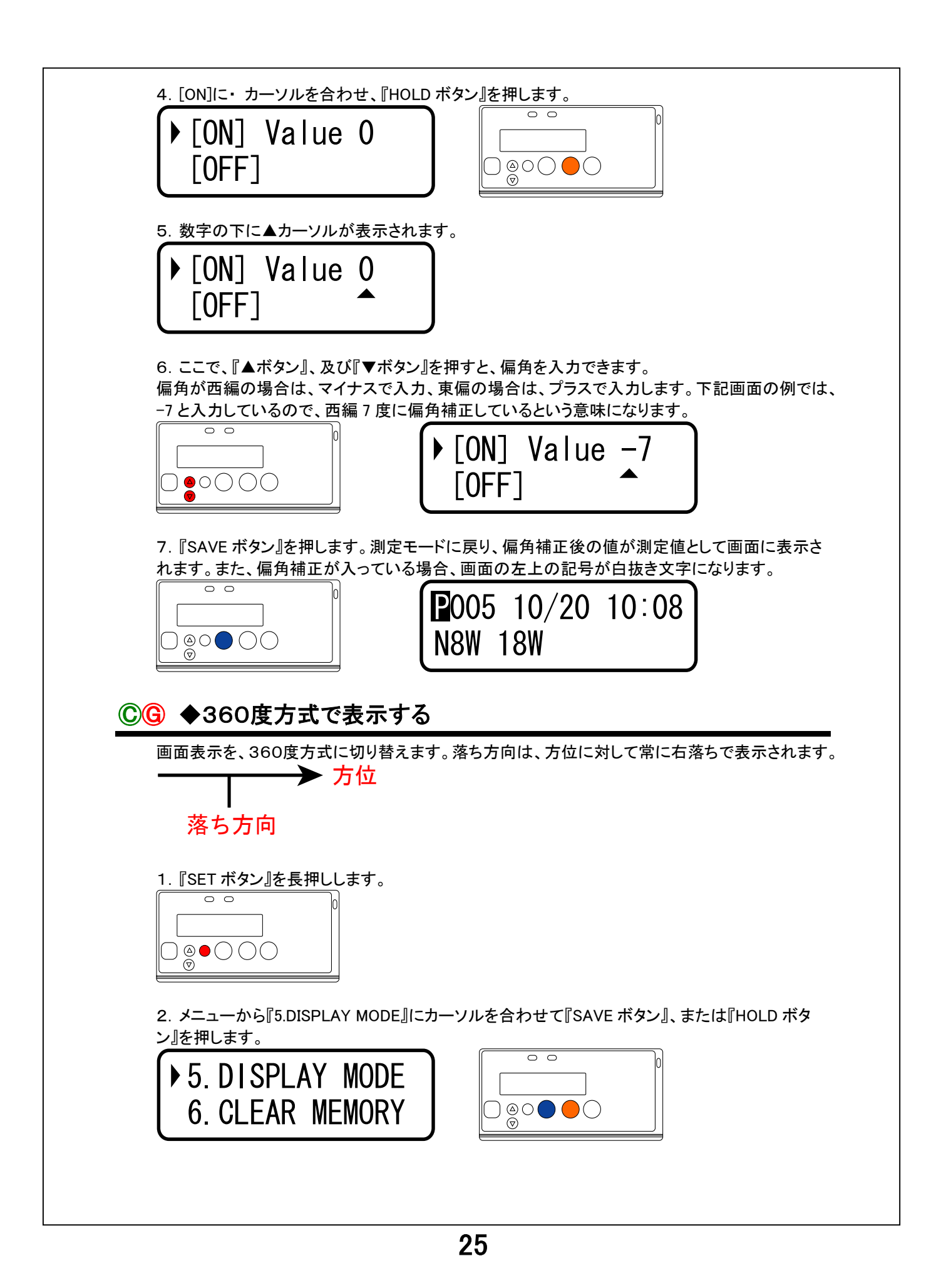

<span id="page-26-0"></span>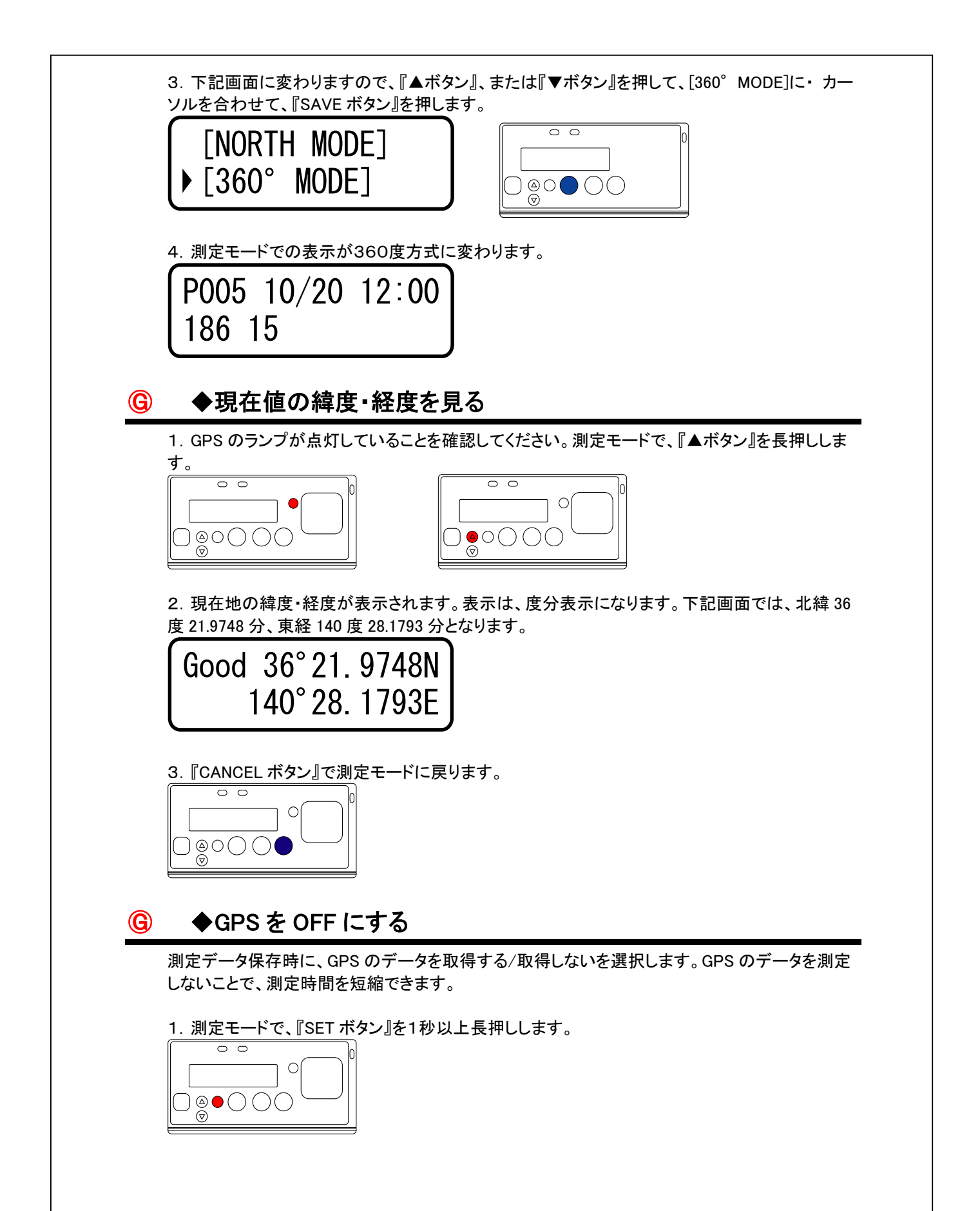

<span id="page-27-0"></span>2.メニュー画面が開きます。『▼ボタン』を押して、『10.GPS ON/OFF』に・ カーソルを合わせて、 『HOLD ボタン』、または『SAVE ボタン』を押します。

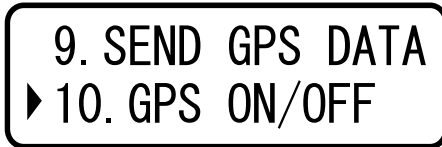

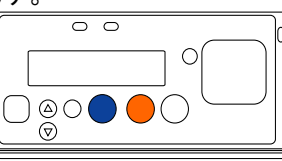

測定モードで、『CANCEL ボタン』を先に押し、押したままで『SAVE ボタン』を押しても同じメニュー になります。

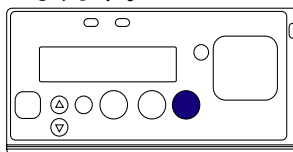

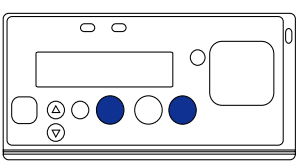

3.下記画面に変わりますので、『▲ボタン』または『▼ボタン』を押して、「2.GPS OFF」 に・ カー ソルを合わせて、『SAVE ボタン』を押します。

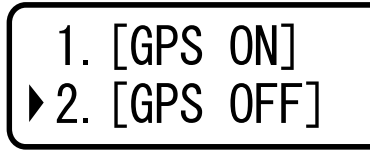

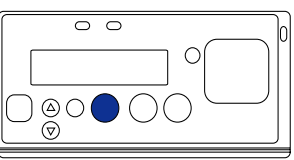

4.GPS からのデータが取得されなくなります。

GPS からのデータを取得する場合には、「1.GPS ON」にカーソルを合わせて『SAVE ボタン』を押 してください。

# **©© ◆ものさしとして使う**

上面のオレンジのデザインは 1cm 刻みのものさしになっています。

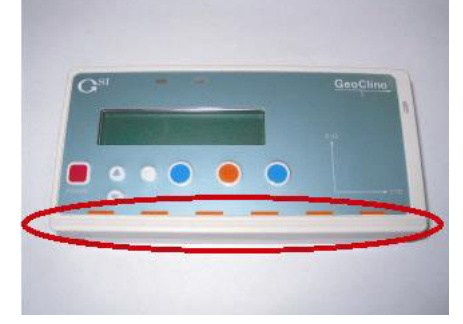

<span id="page-28-0"></span>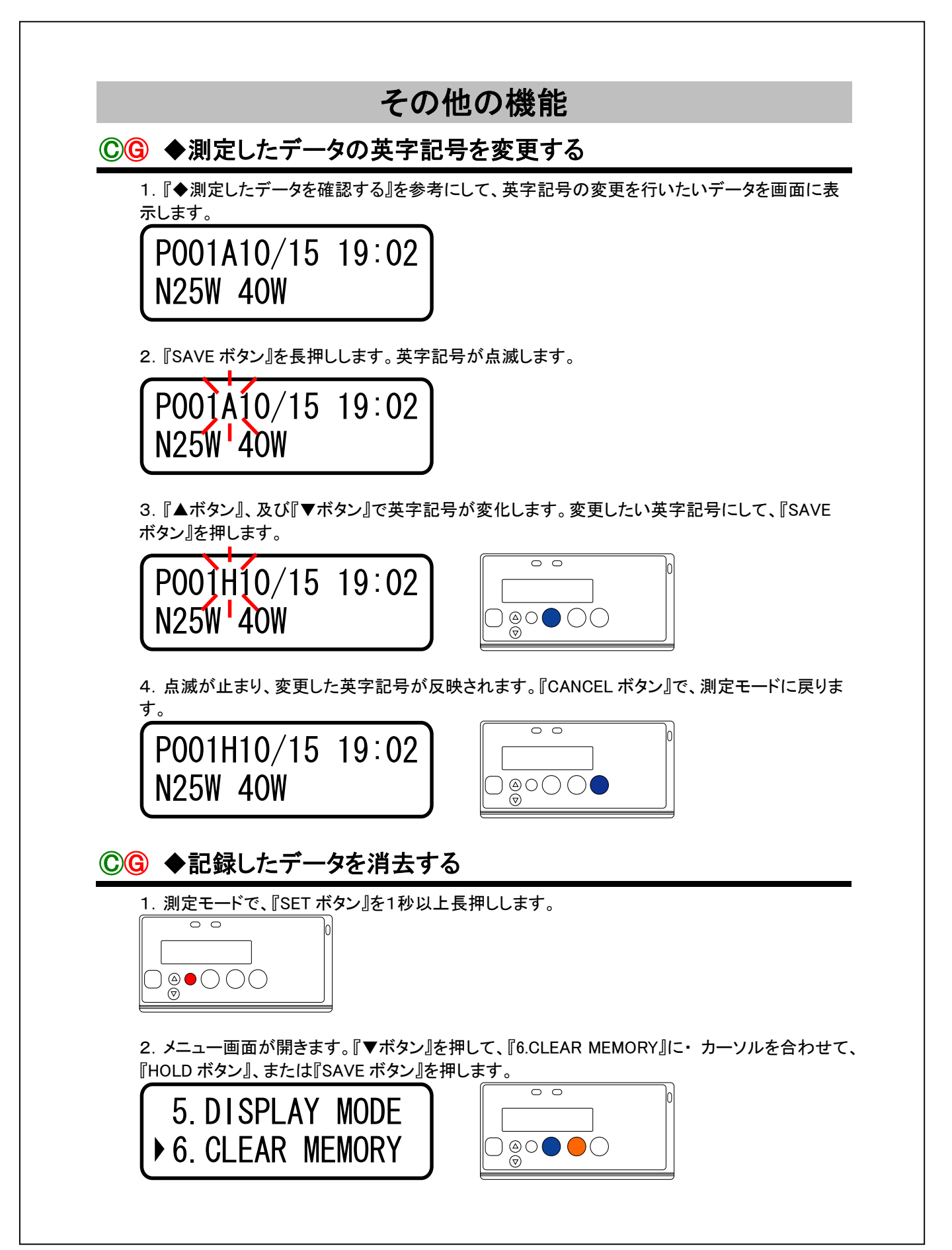

<span id="page-29-0"></span>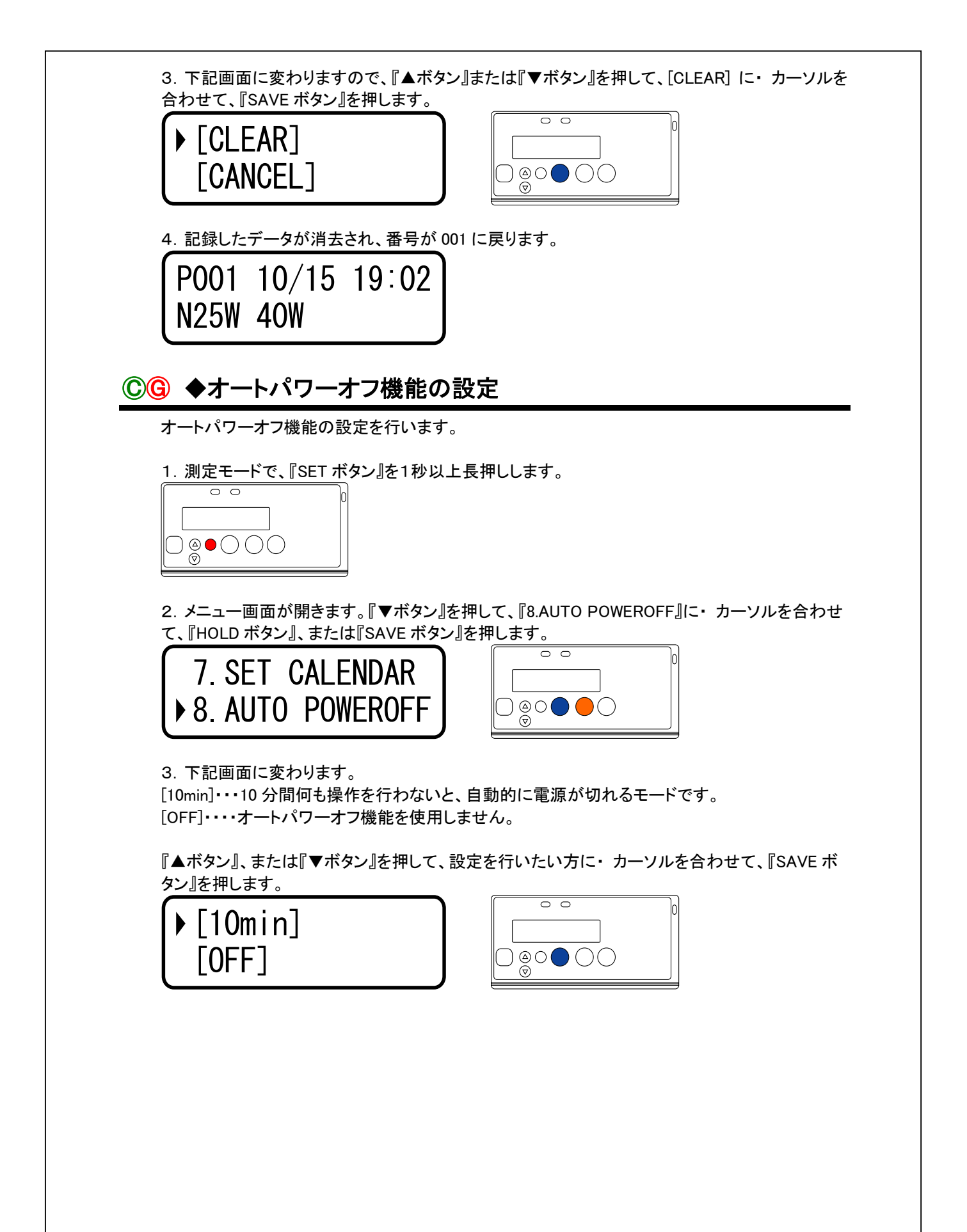

<span id="page-30-0"></span>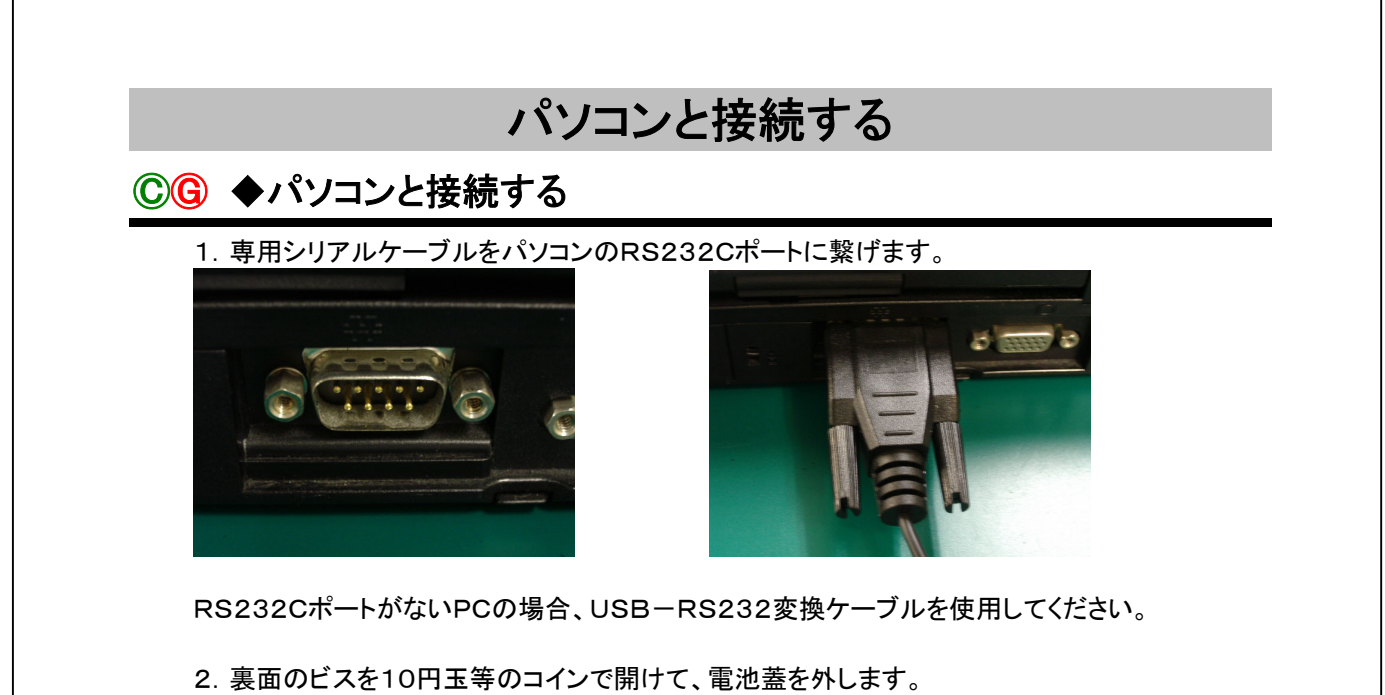

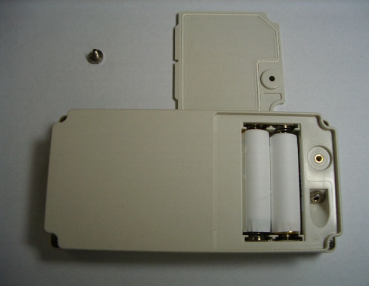

3.通信ケーブル差込み口に、専用シリアルケーブルを差込みます。

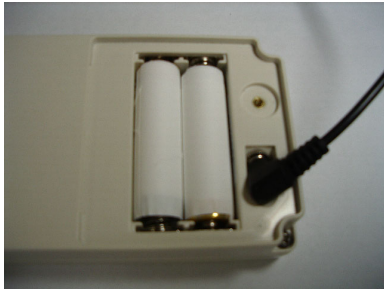

4.付属ソフト『Download GeoClino』を起動します。『Download GeoClino』取扱説明書に従い、操 作を行ってください。

## Ⓖ ◆GPSレシーバとして使用する

GeoClino-G では、GPS 受信機としての使用が可能です。 GPS から受信したデータをシリアル通信で送信することができます。 この機能と、市販のGPS対応の地図ソフトを組み合わせることにより、ルートマップの作成や、目 的地までのナビゲーションをすることが可能になります。 送信形式は、NMEA-0183 V2.2フォーマット(GGA、GSV、GSA、RMC対応)、ボーレート は 4800bps となります。

<span id="page-31-0"></span>1.『◆パソコンと接続する』を参考にして、GeoClino-G をパソコンと接続します。

2. 測定モードで、『SET ボタン』を1秒以上長押しします。

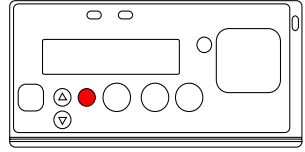

3.メニュー画面が開きます。『▼ボタン』を押して、『9.SEND GPS DATA』に・ カーソルを合わせ て、『HOLD ボタン』、または『SAVE ボタン』を押します。

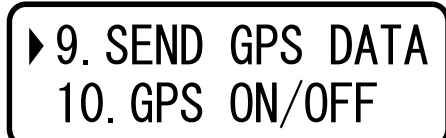

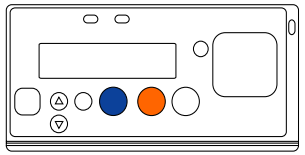

4.下記画面に変わります。パソコン側にデータを送り続けている状態です。後は、市販の地図ソ フトの操作にしたがってください。終了するには、『CANCEL ボタン』を押します。

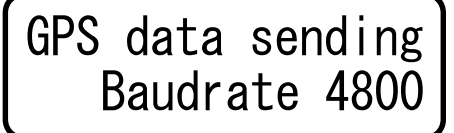

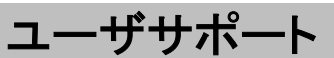

製品についてご不明な点は、下記までお問い合わせください。

ジーエスアイ株式会社

〒310-0805 茨城県水戸市中央 2 丁目 8-37 茨城県味噌会館 2F TEL 029-302-5238 FAX 029-302-5248

E-mail gsi-support@po.gsinet.co.jp URL: http://www.gsinet.co.jp

Copyright ©2007-2009 ジーエスアイ株式会社